# QSS-3000

## Ver4.0.1

## はんだごて温度集中管理システム

## USBバージョン

## M50/MW50 取扱説明書 ユーザーズマニュアル

2014年7月作成

第4版

日本ボンコート株式会社

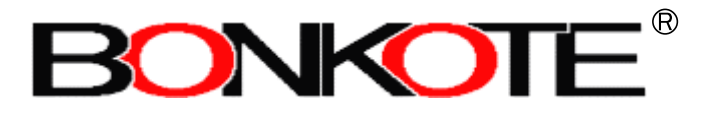

## ご注意

- 1. 本ソフトウェアの著作権は、日本ボンコート株式会社が有します。
- 2. 本ソフトウェアの無断複製、改変はできません。
- 3. お客様が本ソフトウェアを使用された結果の影響に付きましては、 日本ボンコート株式会社は一切の責任を免れるものとします。
- 4. 本ソフトウェアの仕様および取扱説明書の記載事項は、お客様に対 して予告無しに変更する事があります。御了承ください。
- 5. Windowsはマイクロソフト社の登録商標です。
- 6. その他、取扱説明書に記載されている社名、商品名は、各社の登録 商標になっております。

## 目次

#### QSS-3000の概要と仕様

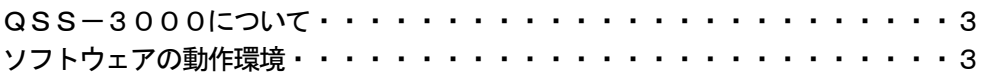

#### 機器の構成と接続

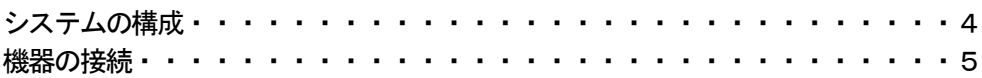

#### ソフトウェアのインストール

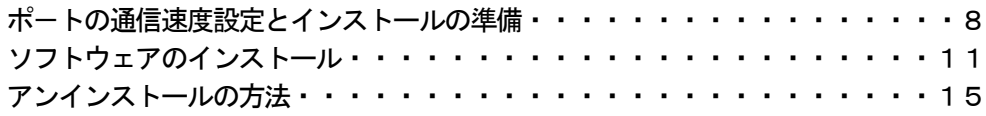

#### 基本的な操作

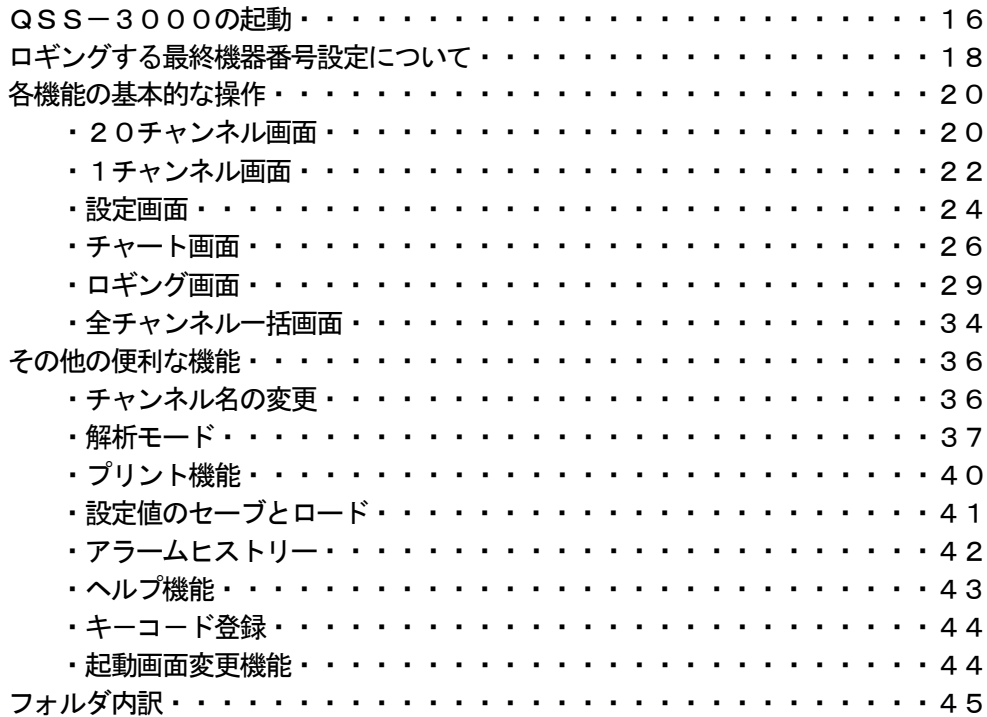

#### 付録

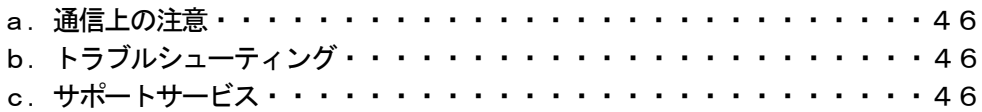

#### QSS-3000の概要

#### QSS-3000について

電子部品のはんだ付け作業において、はんだ付け温度の管理と記録は品質上重要なテーマ

ですが、はんだごてに関してはこれまでに効率的で確実な方法がありませんでした。

QSS-3000は、作業中のはんだごて温度をパーソナルコンピュータ上で一括管理し、

記録するシステムで、品質管理の向上と効率化が望めます。

【 主な特徴 】

- ・通信ラインに接続されている各はんだごての温度データをパーソナルコンピュータのハード ディスクに書き込み、保存します。
- ・通信ラインに接続されているはんだごての温度を、パーソナルコンピュータから確認できます。
- ・1台のパーソナルコンピューターで、最大95本(リピーター3台以上必要)のはんだごてを管 理できます。
- ・はんだごての温度が異常状態になると、パソコンが警報を発し管理者に知らせます。 また、異常が発生した時間と温度の記録を残します。
- ・保存した温度データは、マイクロソフトエクセルで編集、グラフ化、印刷が可能です。 (CSVファイル)
- 各はんだごての設定温度やPID等のパラメータ、オートチューニング等を、パーソナル コンピュータから操作が可能です。

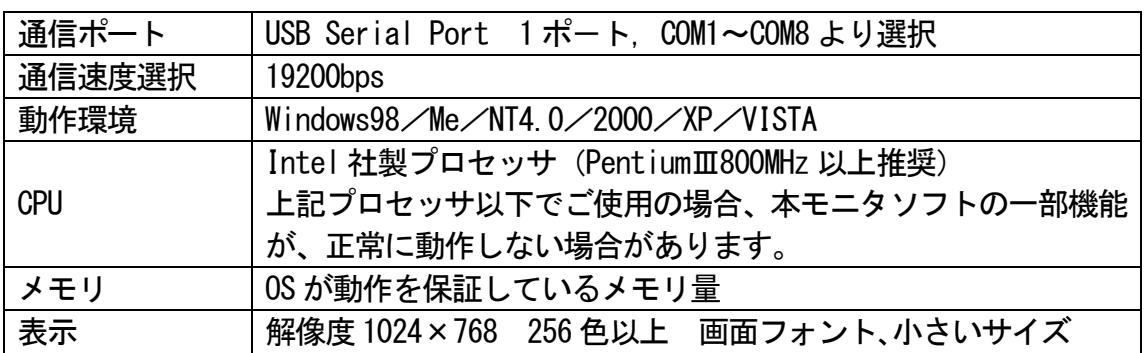

ソフトウェアの動作環境

\*ソフトウェアのインストール時のみ、CD-ROMドライブを使用します。

## 機器の構成と接続

#### システムの構成

#### ・はんだごて パトリオットM50シリーズ

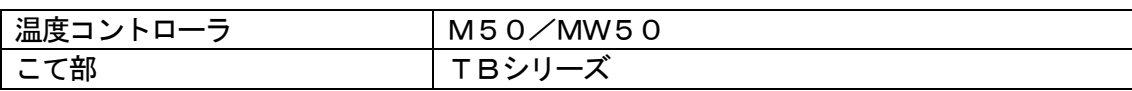

・ソフトウェア QSS-3000(Version4.0.1)

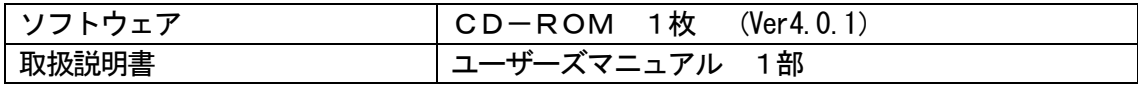

・その他の機器

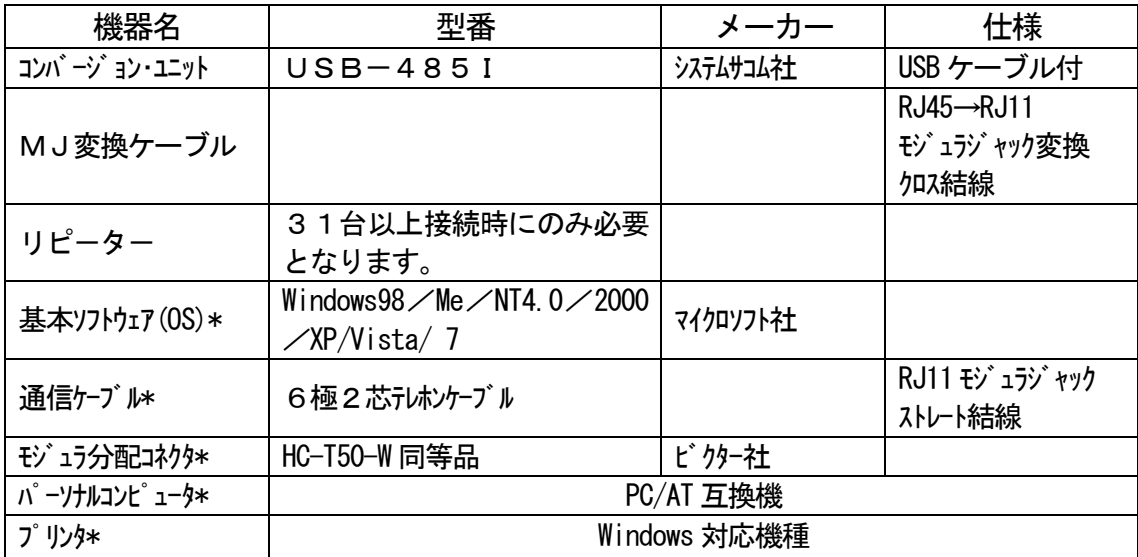

\* お客様の環境に合わせて別途購入頂いても結構です。

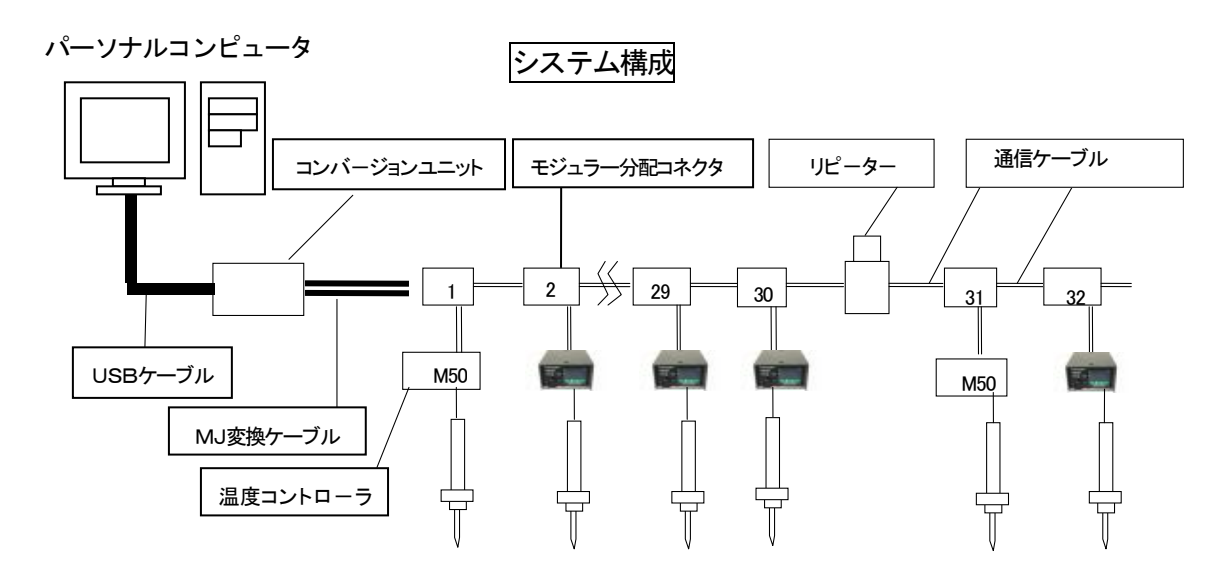

\*通信ケーブルはストレート結線をして下さい。 また、通信ケーブルにモジュラジャックを取りつける場合は、以下のように結線して下さい。

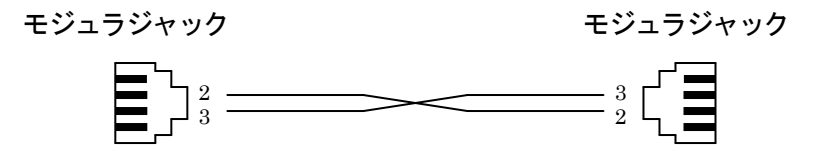

モジュラジャックの2ピンと2ピンを接続して下さい。

モジュラジャックの3ピンと3ピンを接続して下さい。

(一対一の配線になります。)

各機器の接続

1 コンバージョン・ユニットのドライバーをインストールします

USB-485Iコンバージョン·ユニットに同胞されているインストールマニュア ルに沿ってOSにあわせたUSB Device driverをインストールして ください。

2 | コンバージョン・ユニットにMJ変換ケーブルと∪SBケーブルを接続しま

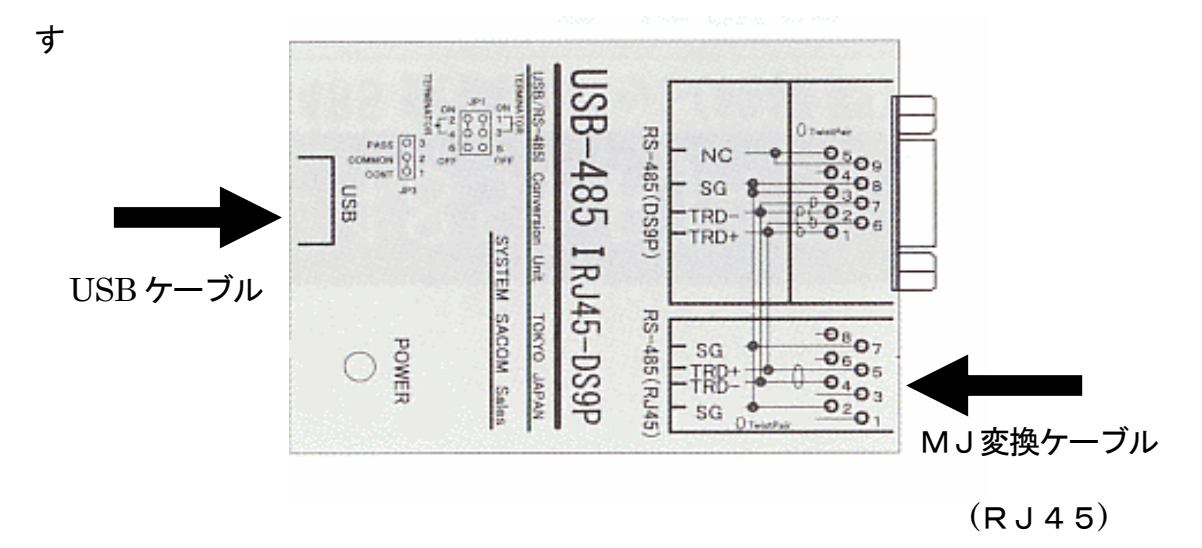

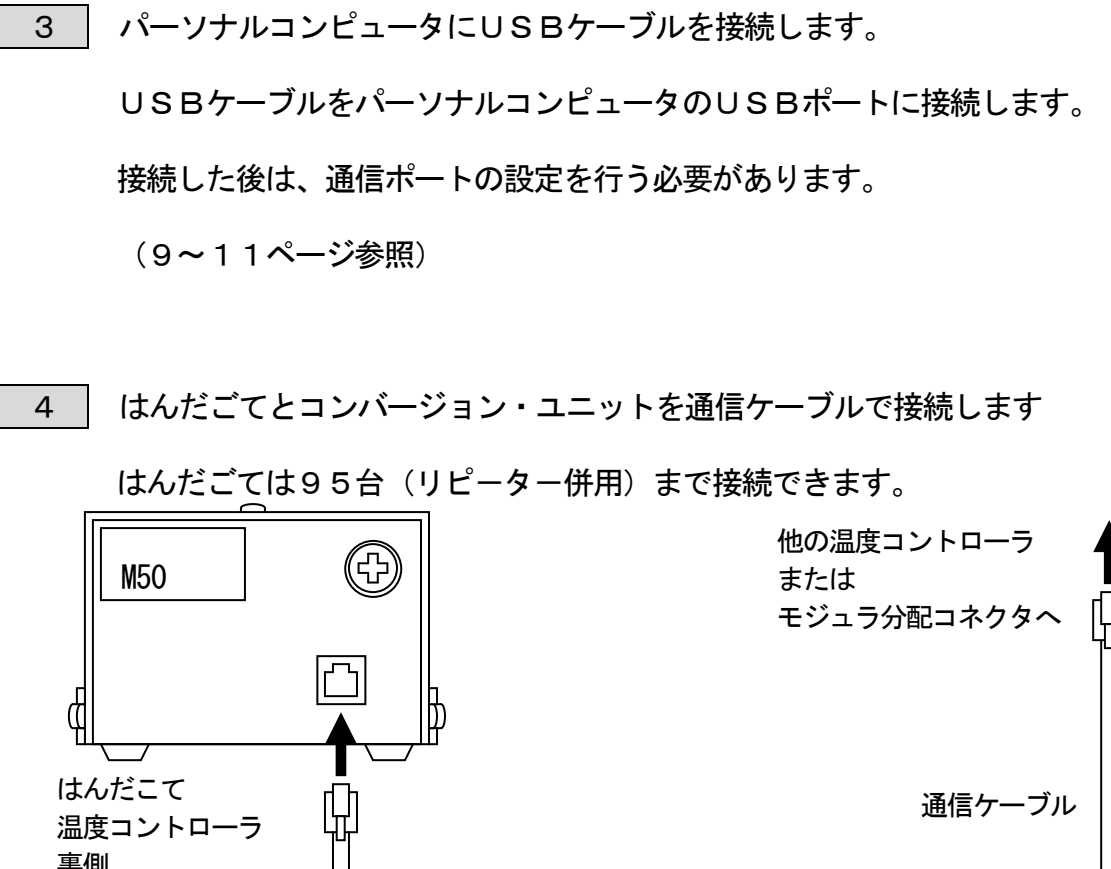

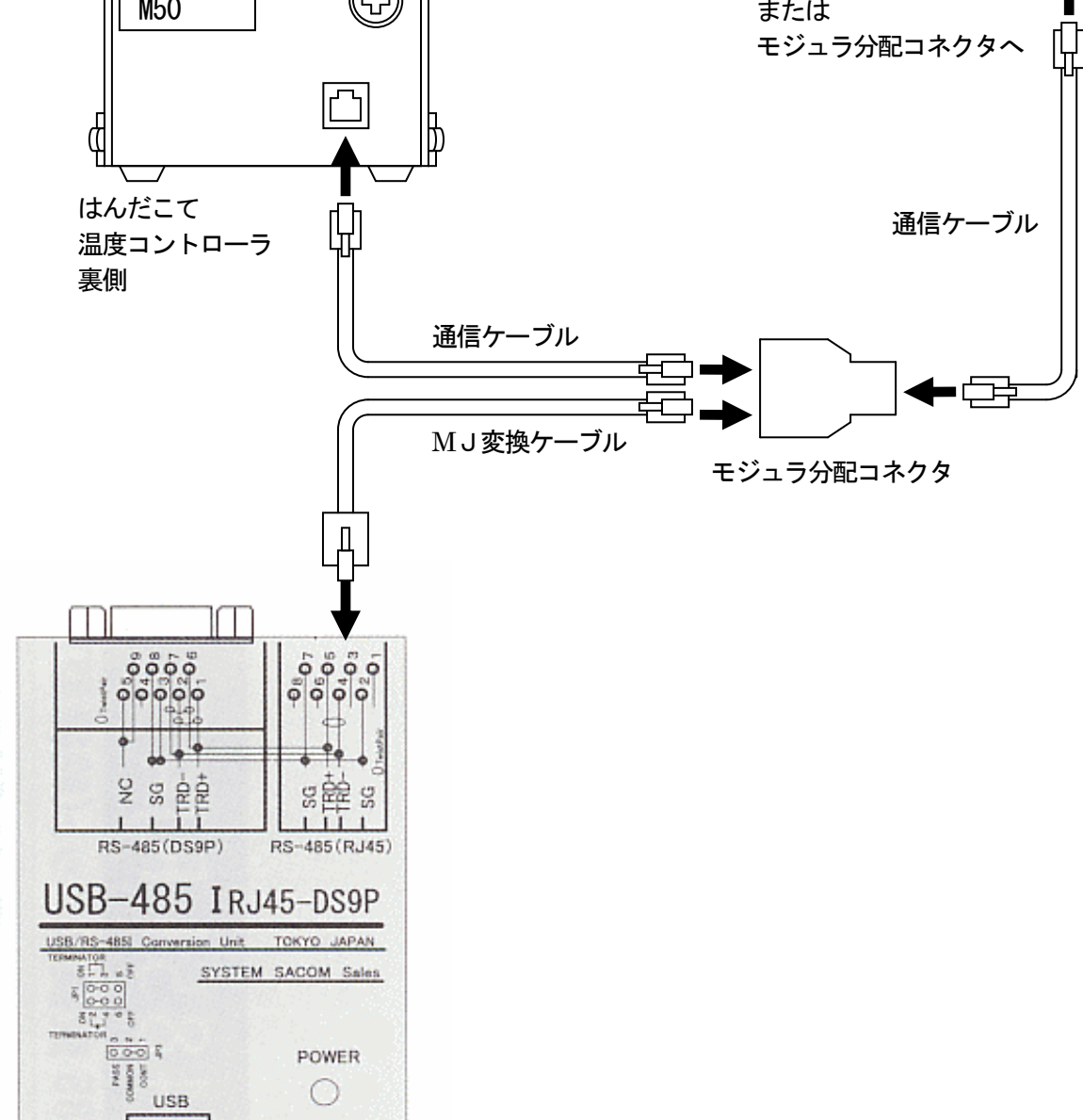

5 | コントローラーの電源を入れ、機器番号を設定します。

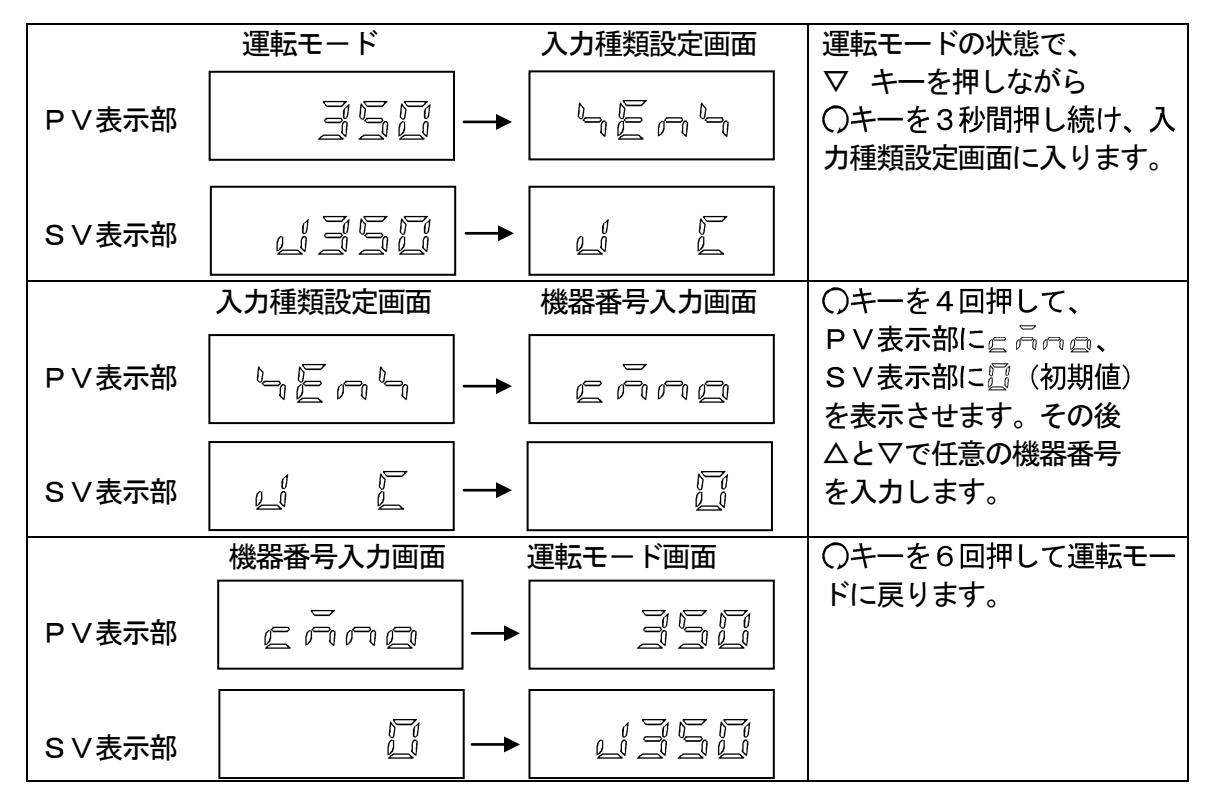

- \* 機器番号は0~94 の任意の数字から選んで頂けますが、1機目は必ず0のアドレスを使用 してください。0番に設定したコントロ-ラ-が存在しないとソフトが起動しません。
- \* Ch01:機器番号0番 Ch02:機器番号1番と実際のチャンネルと機器番号では数字が1 つずれますのでご注意ください。
- \* 次回の購入でコントローラーを増設する際、前回の購入時の設定番号に対し連番で機器番 号を登録して下さい。

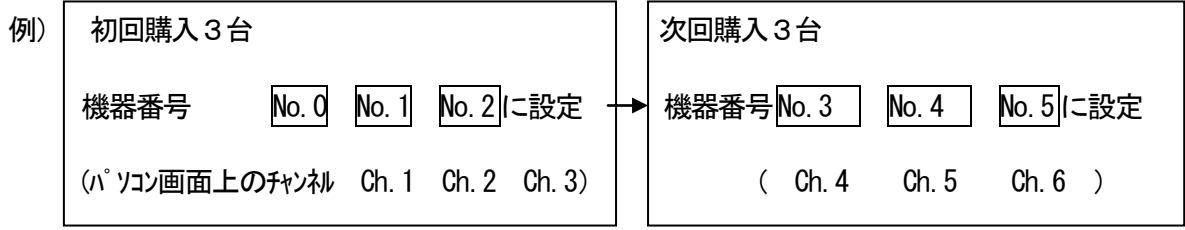

\*尚、PC 上でチャンネル名は変更できますが、機会番号は変わりません。

## ソフトウェアのインストール

#### ポートの通信速度の設定とインストールの準備

・動作している全てのソフトウェアを終了してください。

スクリーンセーバー、ウイルスチェッカー、システムエージェンシーも終了してください。

・パーソナルコンピュータの時計を正確な時間に合わせてください。

QSS-3000のデータベースシステムが正常に働くために必要です。

・画面の解像度を1024×768以上にしてください。

#### ポートの通信速度の設定とポートの設定

- ① デスクトップの[マイコンピュータ]を右クリックします。
- ② メニューから[プロパティ]を左クリックして選び、システムのプロパティを開きます。
- ③ [ハ-ドウェア]内の[デバイスマネージャ-]を選び通信ポートが正常に動作している事 を確認してください。
	- 通信ポートが表示されない場合は、パーソナルコンピュータの設定変更が必要です。

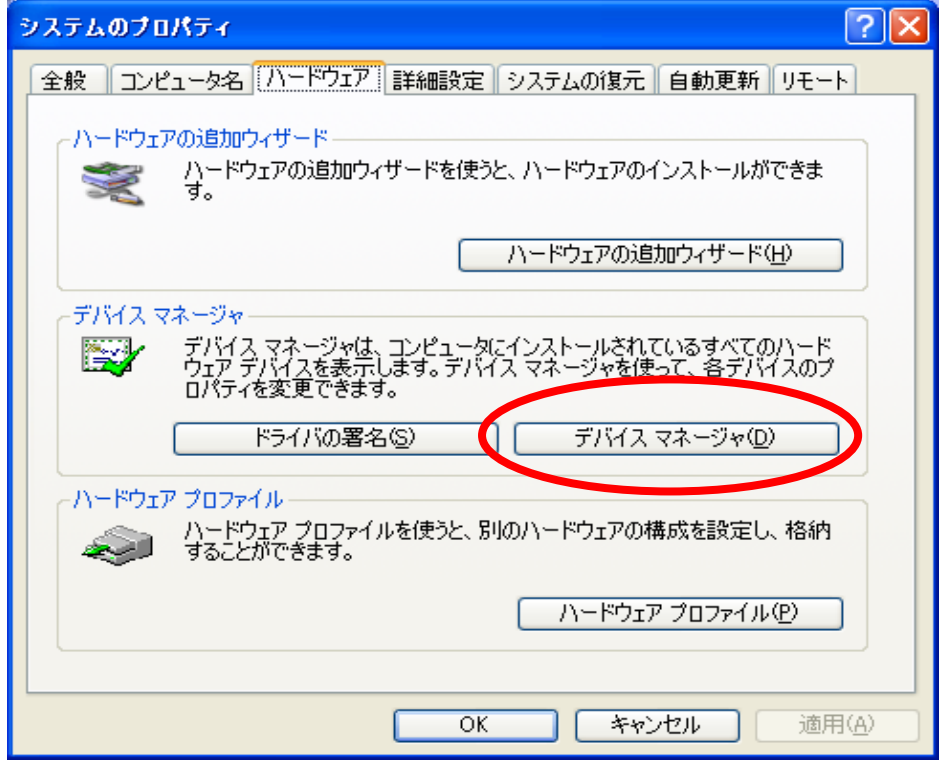

(4)通信ポートを右クリックします。

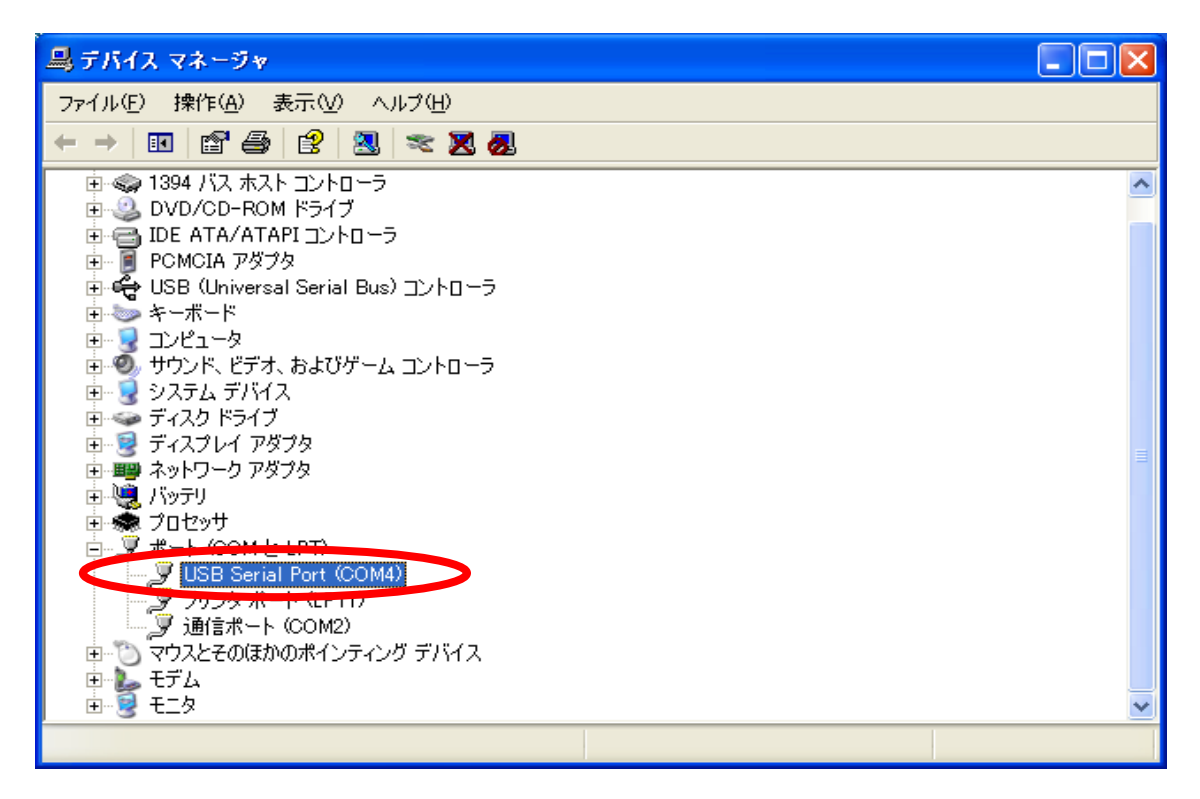

⑤メニューから[プロパティ]を左クリックして選びます。

⑥通信ポ-トのプロパティ内ポ-トの設定を開き、ビット/秒(B)を19200に設定します。

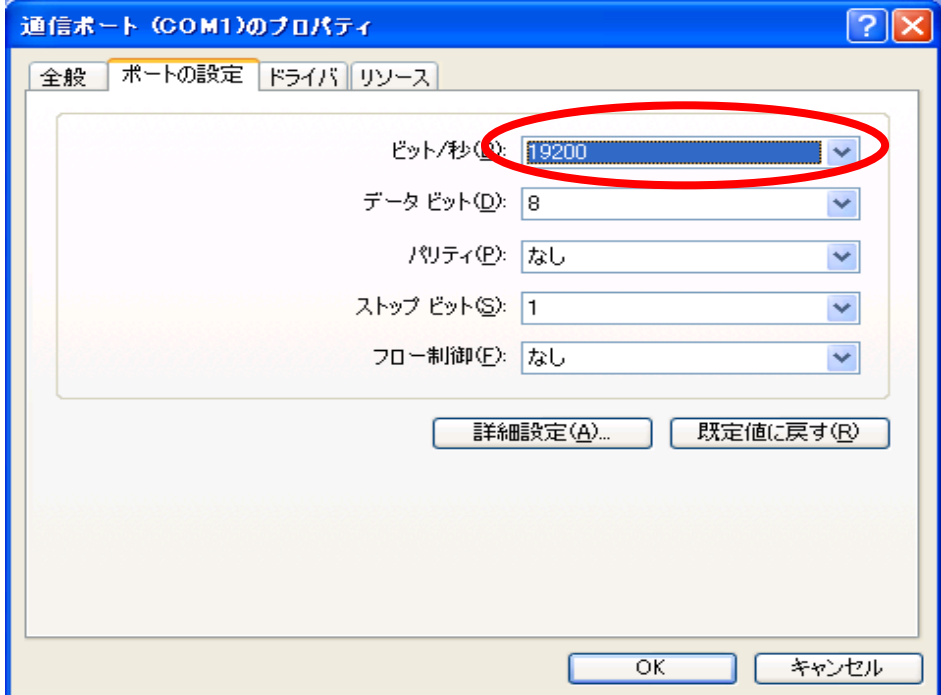

#### ⑦詳細設定をクリックします

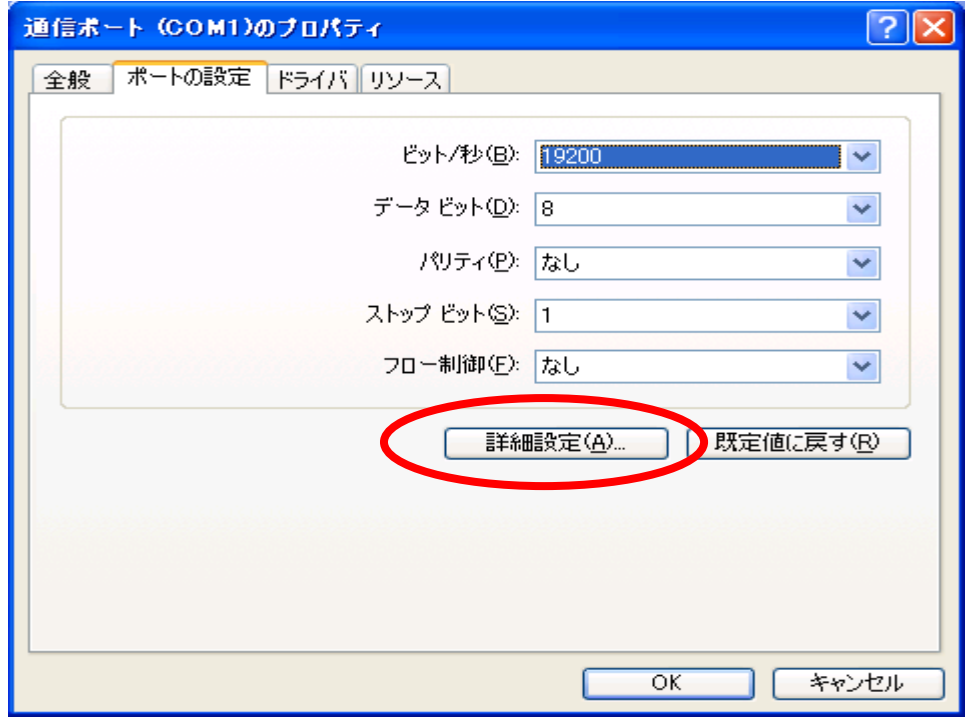

⑧ QSS を起動させる通信ポートを COM1~COM8 から選択します。

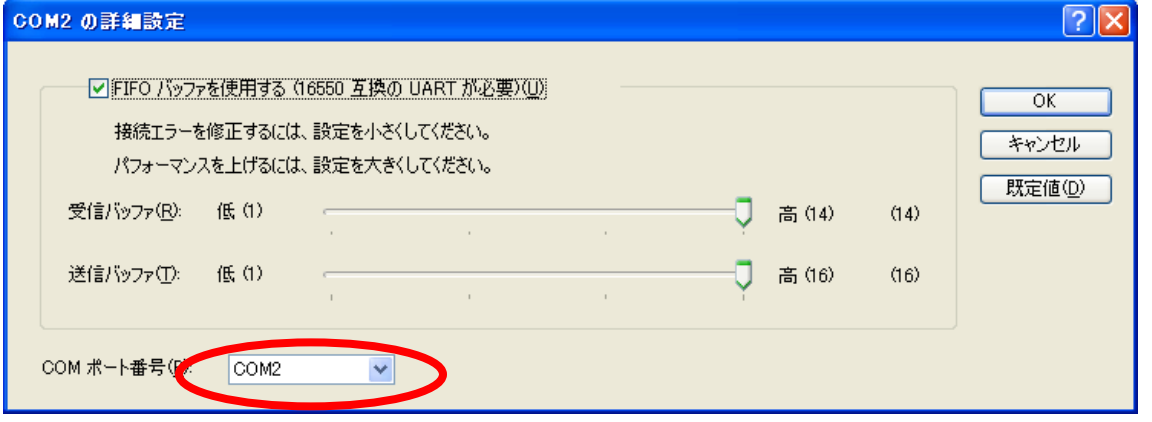

#### ソフトウェアのインストール

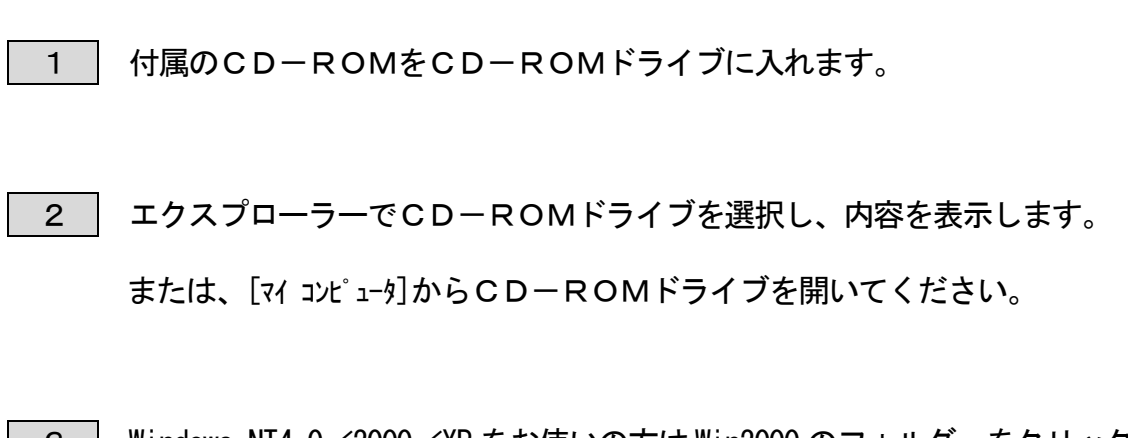

3 | Windows NT4.0/2000/XP をお使いの方は Win2000 のフォルダーをクリック Windows98、Me をご利用の方はWin98のフォルダーをクリックしてください。

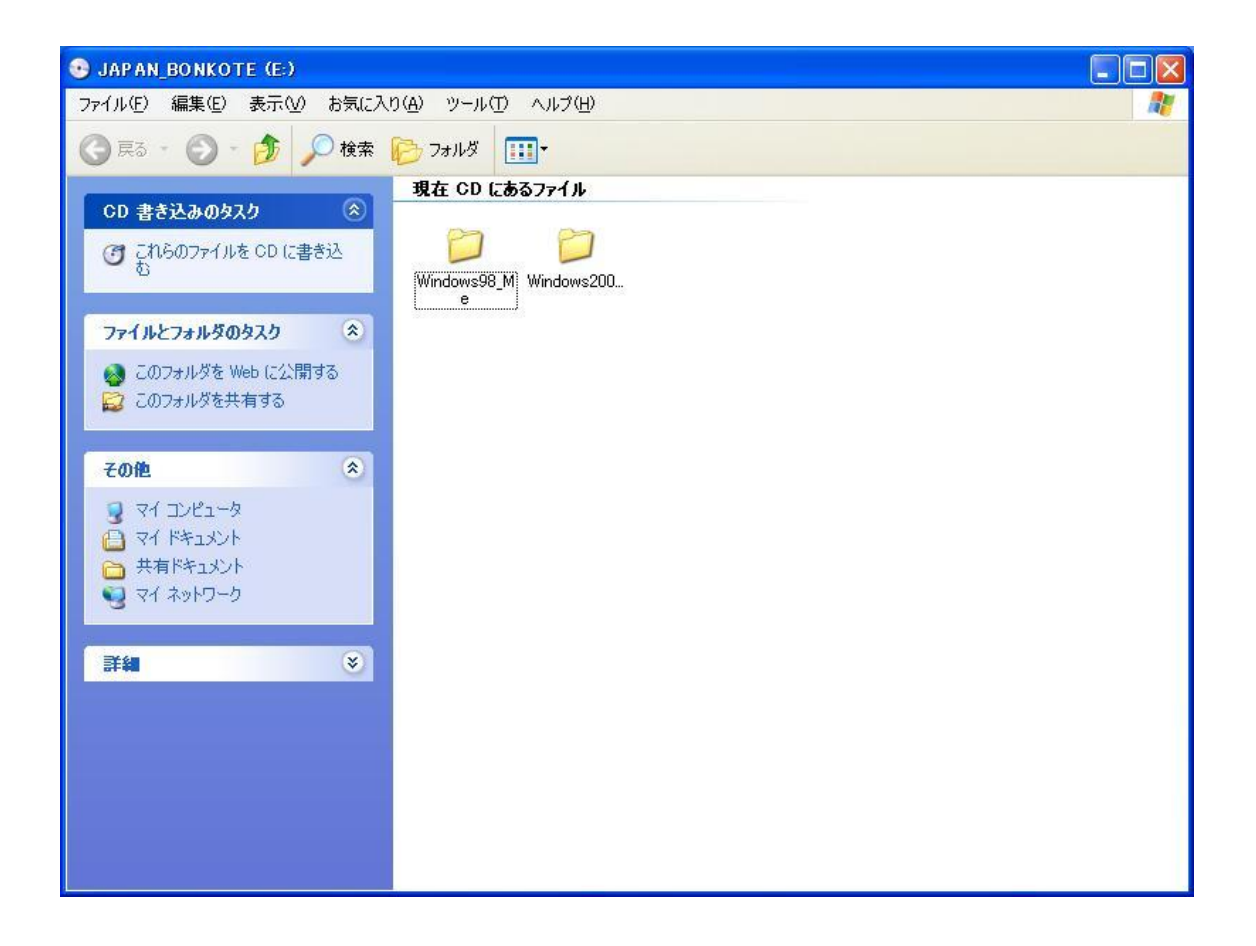

※ 以下は Win2000 以降の OS を参考例にインストール方法を説明しています。

Win98、Meをご使用の方には若干表記やウインドウのデザインの違いがありま

すが、ご了承ください。

4 QSS‐3000 V401 をクリック

Windows2000\_XP  $\Box$ o $\times$ ファイル(F) 編集(E) 表示(V) お気に入り(A) ツール(T) ヘルプ(H) Æ ○戻る ● ● ● ● ● ● ● ● フォルダ | |||| • 現在 CD にあるファイル  $\overline{(\hat{x})}$ CD 書き込みのタスク 慢 すこれらのファイルをCDに書き込  $\frac{\cos 3000}{00}$ ファイルとフォルダのタスク  $\begin{matrix} \otimes \end{matrix}$ う新しいフォルダを作成する このフォルダを Web に公開する  $\hat{\mathbf{z}}$ その他 A JAPAN\_BONKOTE (E) 日对阵水 □共有ドキュメント 4 31 22 32 4 詳細  $\infty$ 

5 しばらくするとインストールウィザードが起動します。

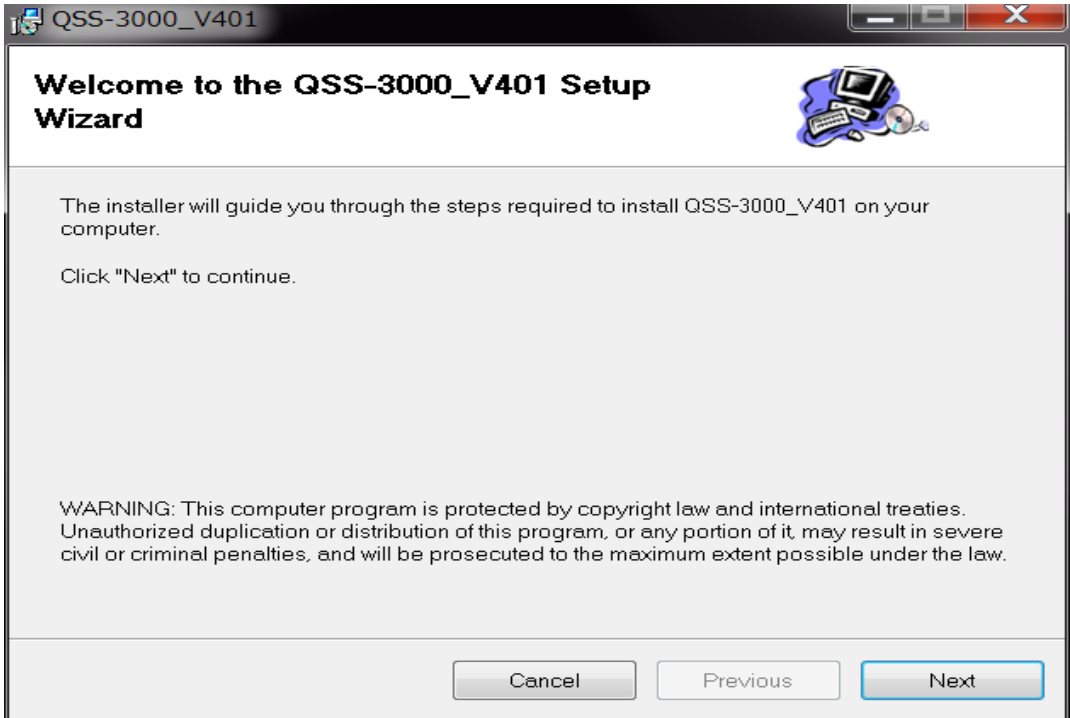

6 Next おクリックします。 注意! インストール先は変更しないで下さい。

"C:\Program Files\JAPAN BONKOTE¥QSS-3000\_V401\"以外の場所に

インストールするとQSS-3000は動作しない可能性があります。

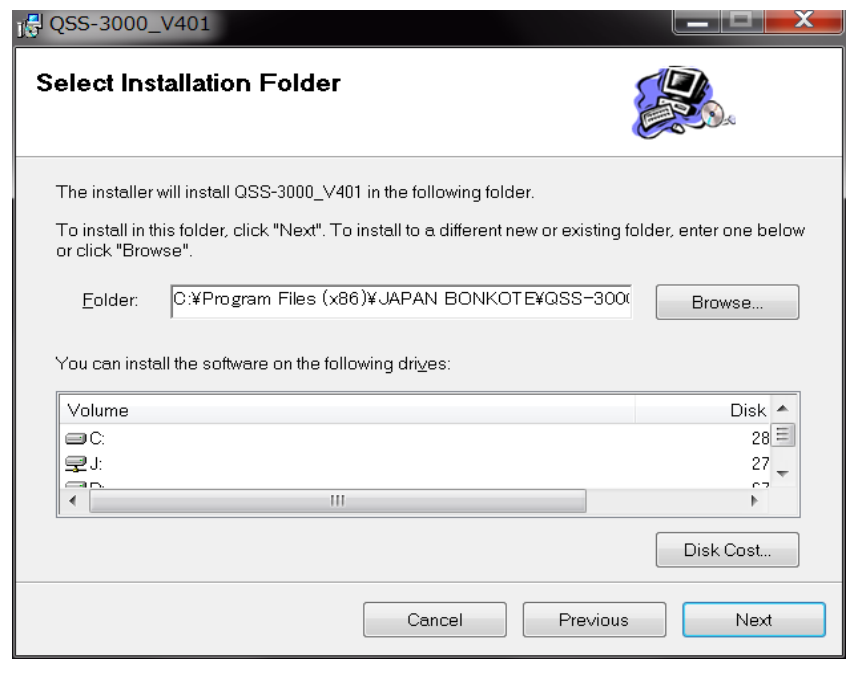

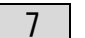

<mark>7 | Next</mark> をクリックするとインストールを開始します。

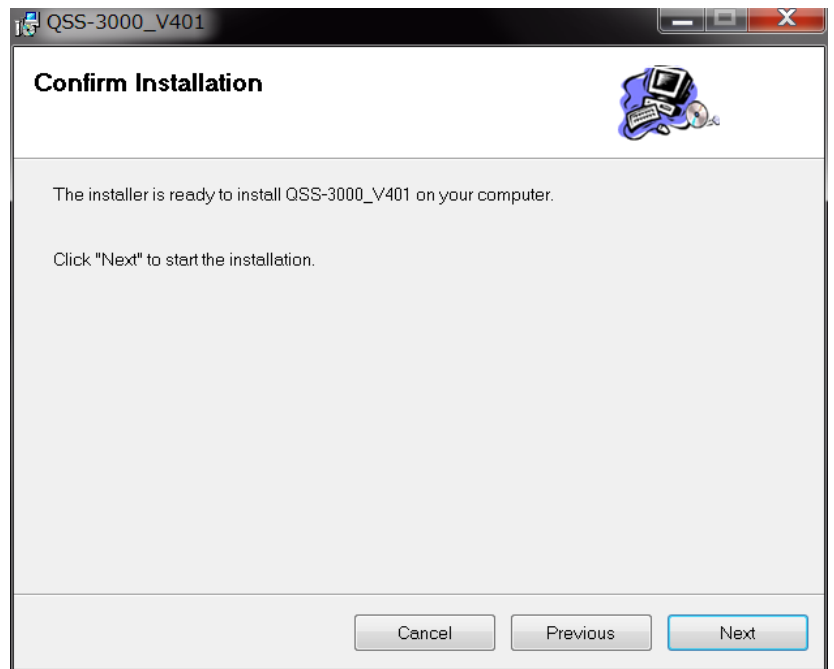

8 インスト-ル中の画面です。

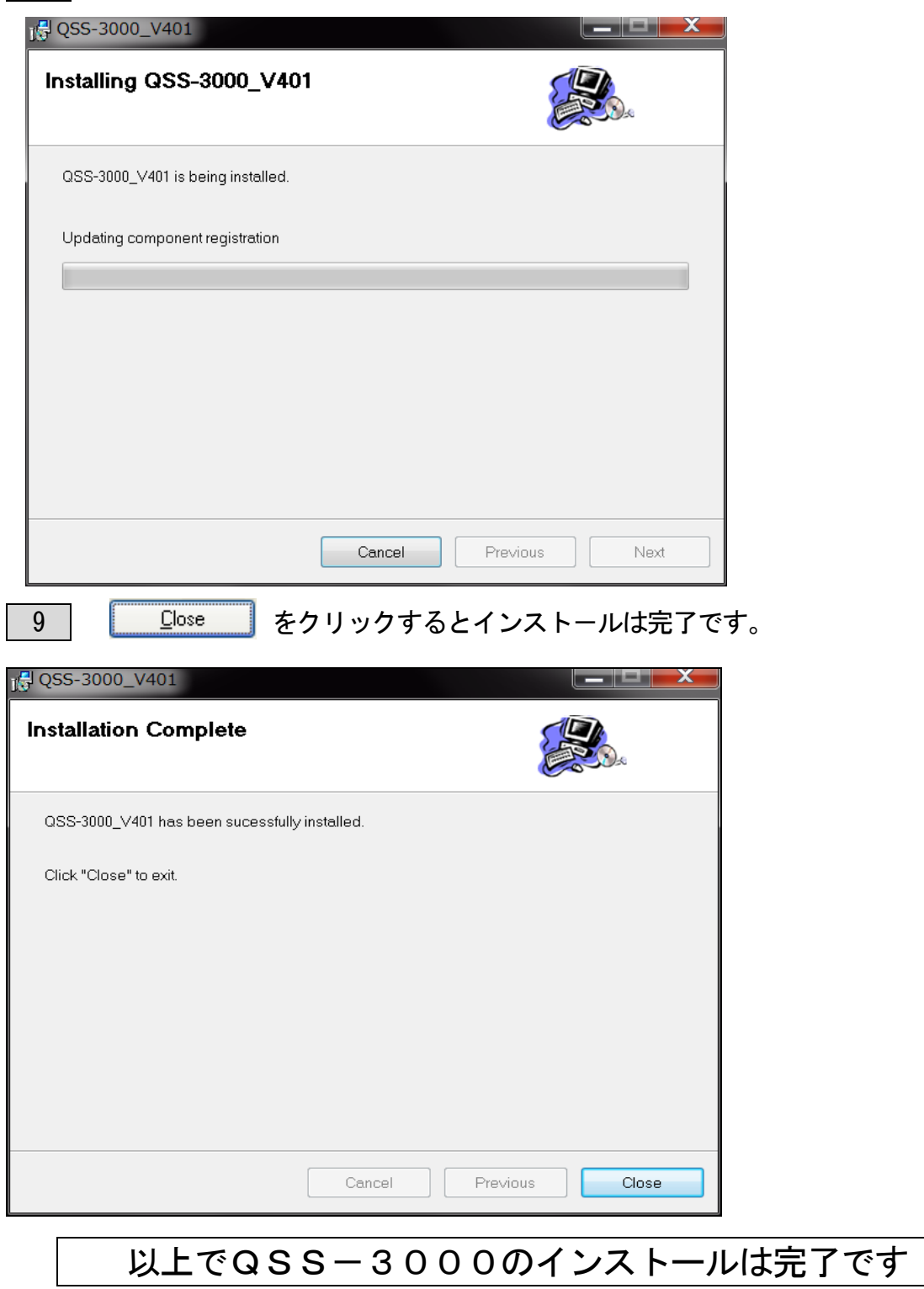

パーソナルコンピュータの環境により、インストール後に再起動が必要な場合があります。

インストール直後、エラーメッセージが表示されたら、再起動を行ってください。

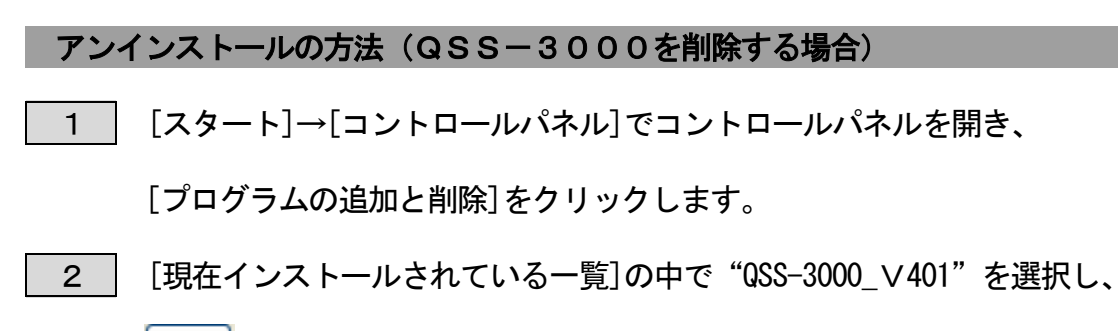

│削除│をクリックします。

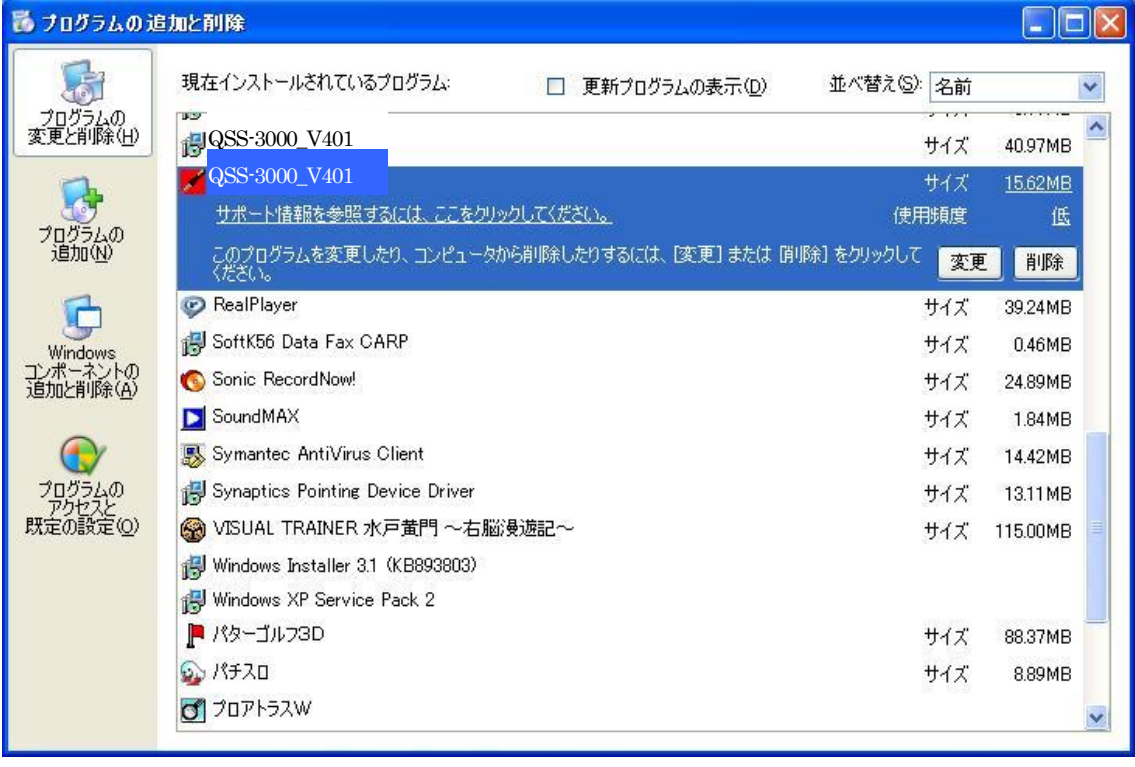

3 削除を確認するメッセージが表示されるので、 をクリック

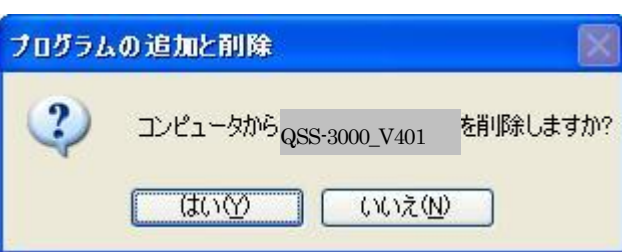

するとアンインスト-ル完了です。

・アンインストールを実行しても、温度データやQSS-3000の設定ファイルは

消去されません。

全てのファイルを消去する時は手動で"QSS-3000"フォルダを削除してください。

## 基本的な操作

QSS-3000の起動

- **1 | [スタート]→[すべてのプログラム]→[JAPAN BONKOTE]→ "QSS-3000-Ver300"を起** 動させます。
- \*「メニュー画面」と「ロギング機器最終機器番号設定画面」と「キーコード画面」が 立ち上がります。
- 《メニュ-画面》

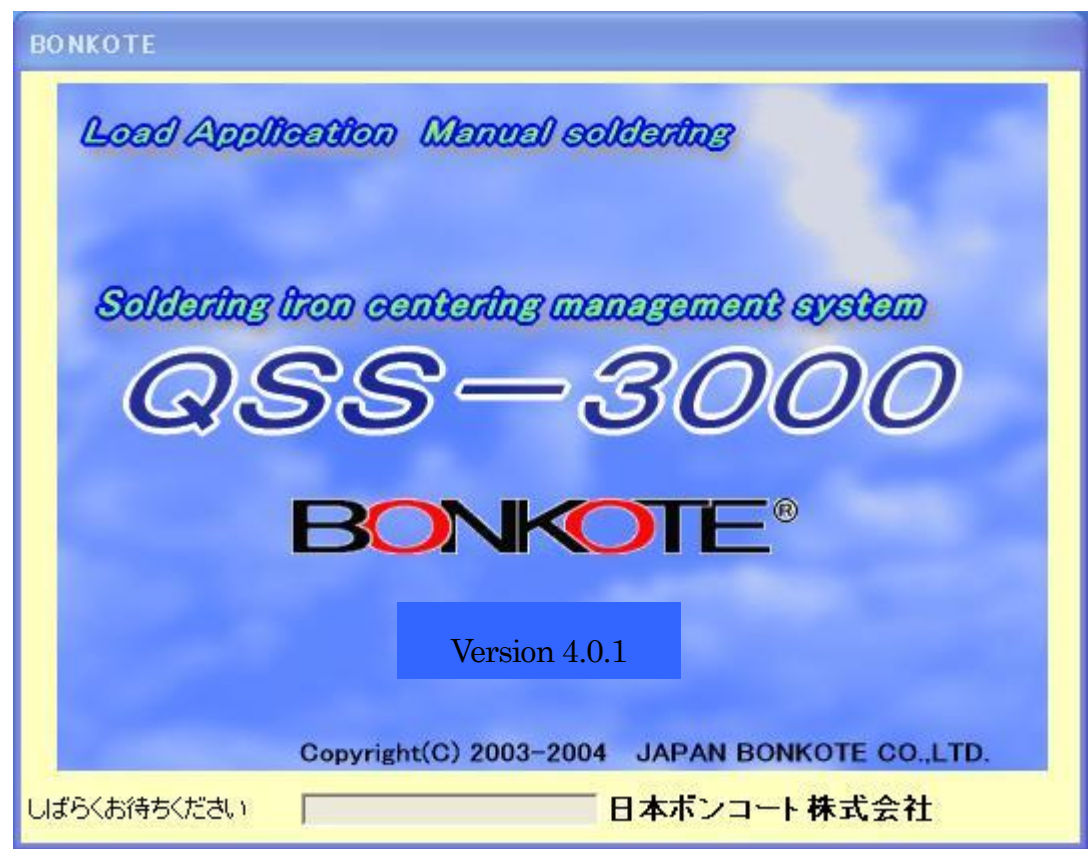

《ロギングする最終機器番号設定画面》

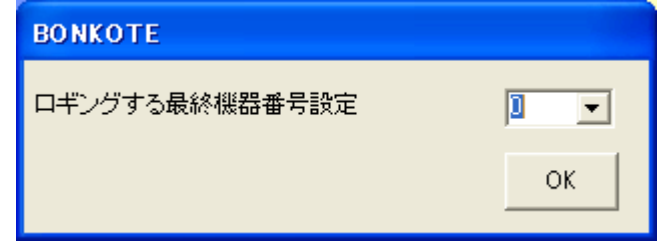

#### 2 キーコード登録

キーコード登録は、取得したキーコードを入力して OK ボタンを押してください。 正しいキーコードを入力しますと、以後起動時にキーコード登録画面を表示しま せん。

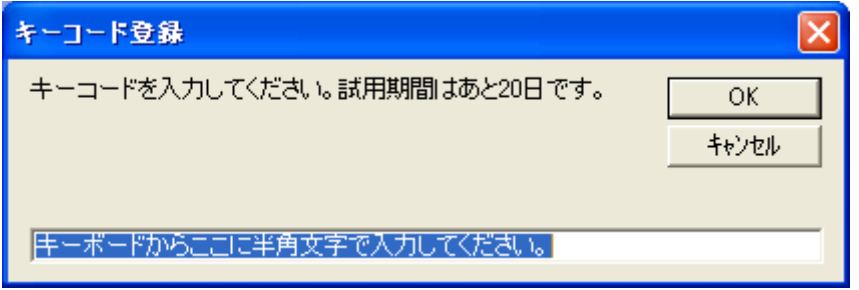

※ 試用期間は最初に当ソフトを起動してから20日間です。それまでにキーコードを ご登録いただかないと、起動できなくなり、強制終了となりますので、ご注意 下さい。

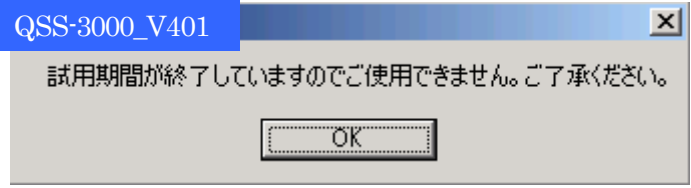

- ※ 試用期間中は、キーコードに関係なく本製品を使用できます。OKボタンを押す とモニタソフトは起動します。
- ※ 試用期間中は、モニタソフト起動後もメニューバーよりキーコード登録可能です。

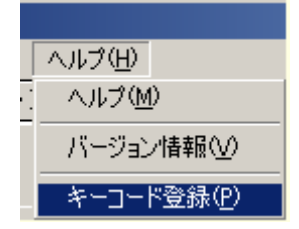

3 「ロギングする最終機器番号設定画面」の設定をします。

・ロギングする最終機器番号とは、QSS-3000システムで管理する最大の機器 番号です。

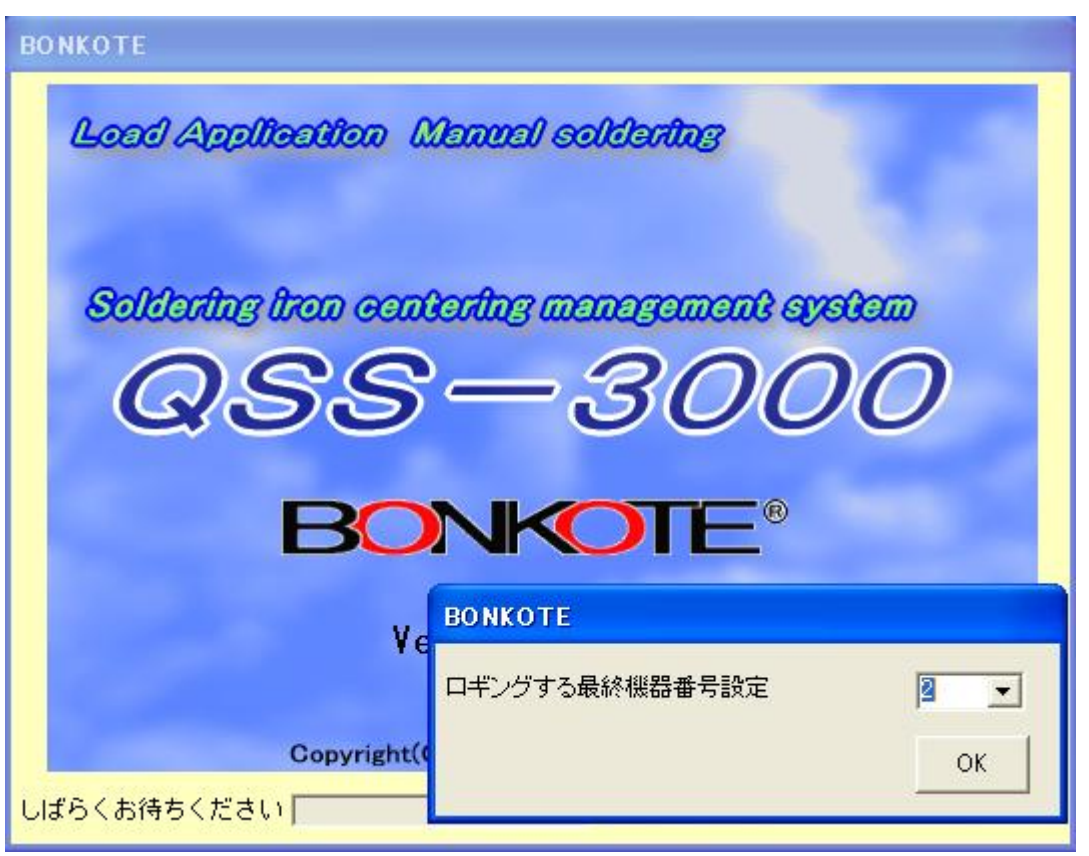

\*機器番号の設定は0 番から始まります。(P.7 を御参照下さい)

例:コントローラーを10台接続する時は、ロギングする最終機器番号設定画面で "9" を

設定してください。

- ・設定した番号以降のチャンネルは、表示しません。(未接続と判断します)
- ・設定した番号内の機器を随時管理し、電源が入っていないコントローラーや各種異常を監視
	- し、使用中の電源ON/OFFにも対応します。

■ 4 通信ポート選択

キ-コ-ドの入力が済んだら、通信条件設定画面が立ち上がりますので、使用する 通信ポート (P10で設定したポート) を選択し、 <sup>OK</sup> ねタリックするとメイン 画面が表示されます。

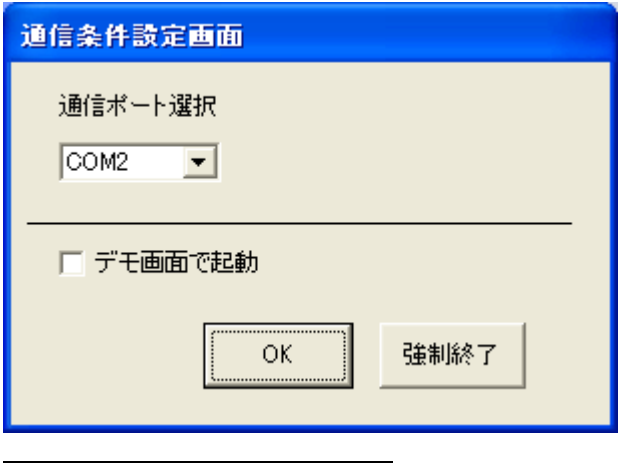

以上で初期設定は終了です。

・キーコードの入力がすめば、2回目以降使用の際は、「ロギングする最終機器番号設 定画面」だけの設定だけで使用できます。

・「ロギングする最終機器番号設定画面」の接続台数入力の数字は一度設定しますと記 憶します。

・デモ画面を開くには、"デモ画面で起動"にチェックを入れてから、[OK]をクリック

して下さい。

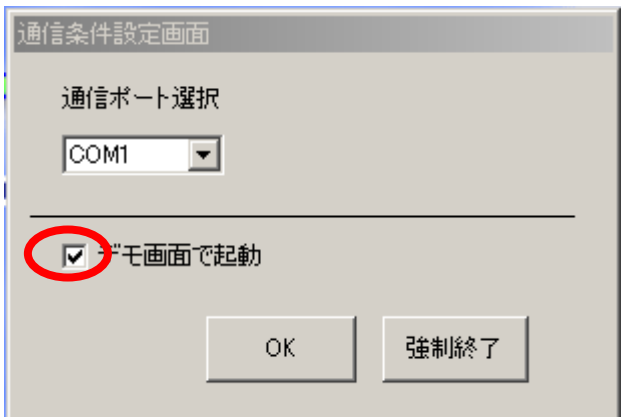

#### 各機能の基本的な操作

#### ★ 20チャンネル画面★

20 チャンネル分のPV 値、SV 値、アラーム状態を一括で表示する画面です。ただし、ロギング 最終機器番号設定画面で設定した機器番号以降のチャンネルは、表示しません。

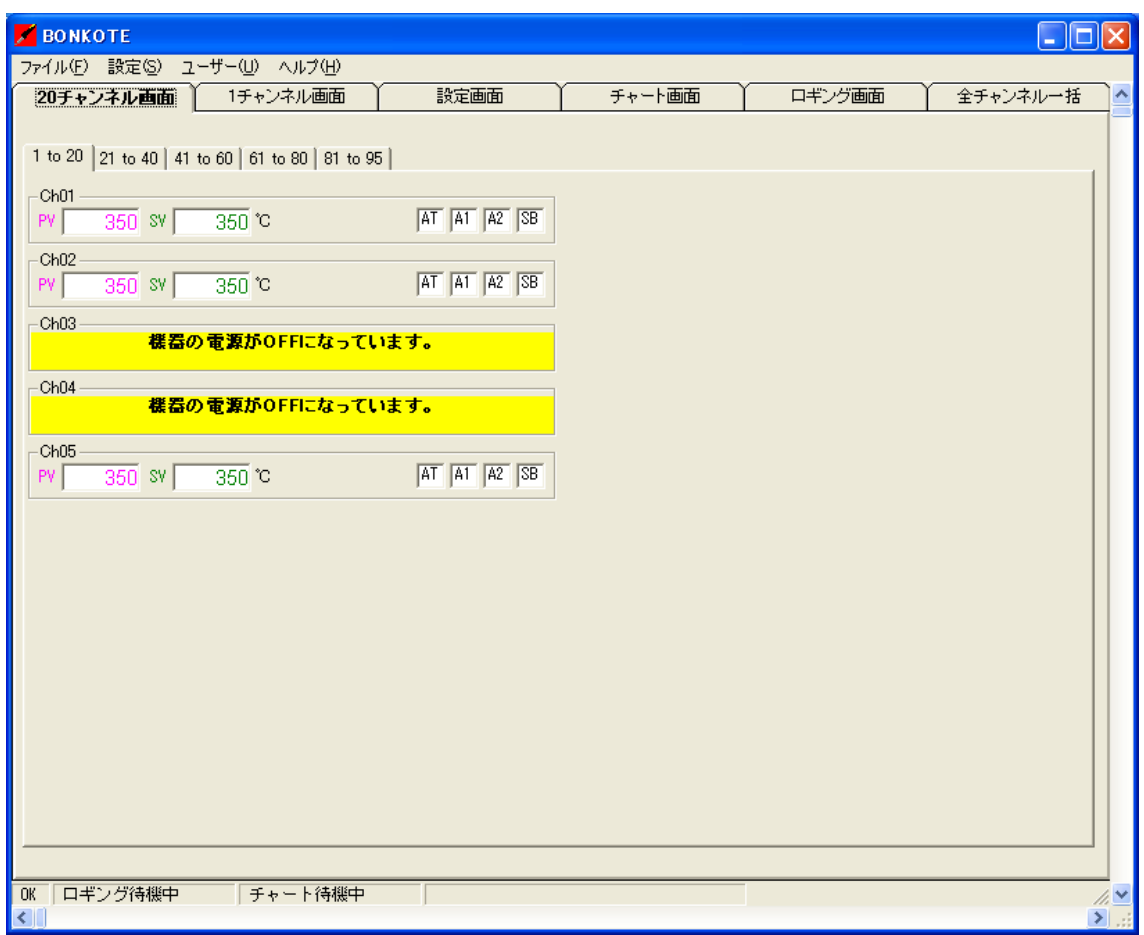

- ・上記の画面では、"Ch01~Ch05"が通信可能である事を示しています。
- ・つまりロギングする終機器番号設定画面において、4を設定し、機器番号を0~4に設定

したはんだごてが接続されている事を示しています。

・画面表示説明

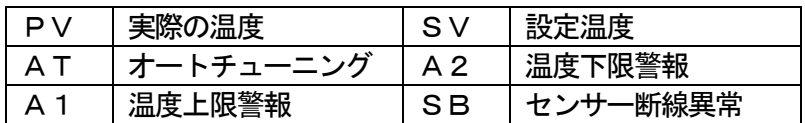

·また、電源がON になっていないコントローラーのチャンネルは、"機器の電源がOFF にな っています。"というメッセージを表示し、コントローラーの電源がON になると、そのメ ッセージが自動的に消え、通常の値を表示します。

#### 【表示チャンネル切替えタブ】

チャンネルタブを切替る事により、95 チャンネルまで表示することが出来ます。 表示するチャンネルを20 チャンネル毎に切替えます。

各チャンネルは、コントローラーで設定される機器番号で決定します。

機器番号の設定方法及び変更方法は、P7をご覧下さい。

#### |切替えタブ| そんない おおし おおし おおし 表示内容

- 1 to 20: 機器番号が0~19 に設定されている温度調節器のデータを表示します。
- 21 to 40: 機器番号が20~39 に設定されている温度調節器のデータを表示します。
- 41 to 60: 機器番号が40~59 に設定されている温度調節器のデータを表示します。
- 61 to 80: 機器番号が60~79 に設定されている温度調節器のデータを表示します。
- 81 to 95: 機器番号が80~94 に設定されている温度調節器のデータを表示します。

#### 【チャンネル名変更について】

チャンネル名は、[設定(S)]-[チャンネル名登録(C)]で変更可能です。

詳しくは、P37を参照ください。

★1 チャンネル画面★ 1 チャネル分の全読取り項目と、設定項目を表示する画面です。

・この画面ではSV値(主設定値)のみ設定変更が可能です。

・変更するにはSV表示画面の右横にある鉛筆マ-ク(チャンネルの変更ボタン)をクリッ

クし、設定値変更画面で変更します。

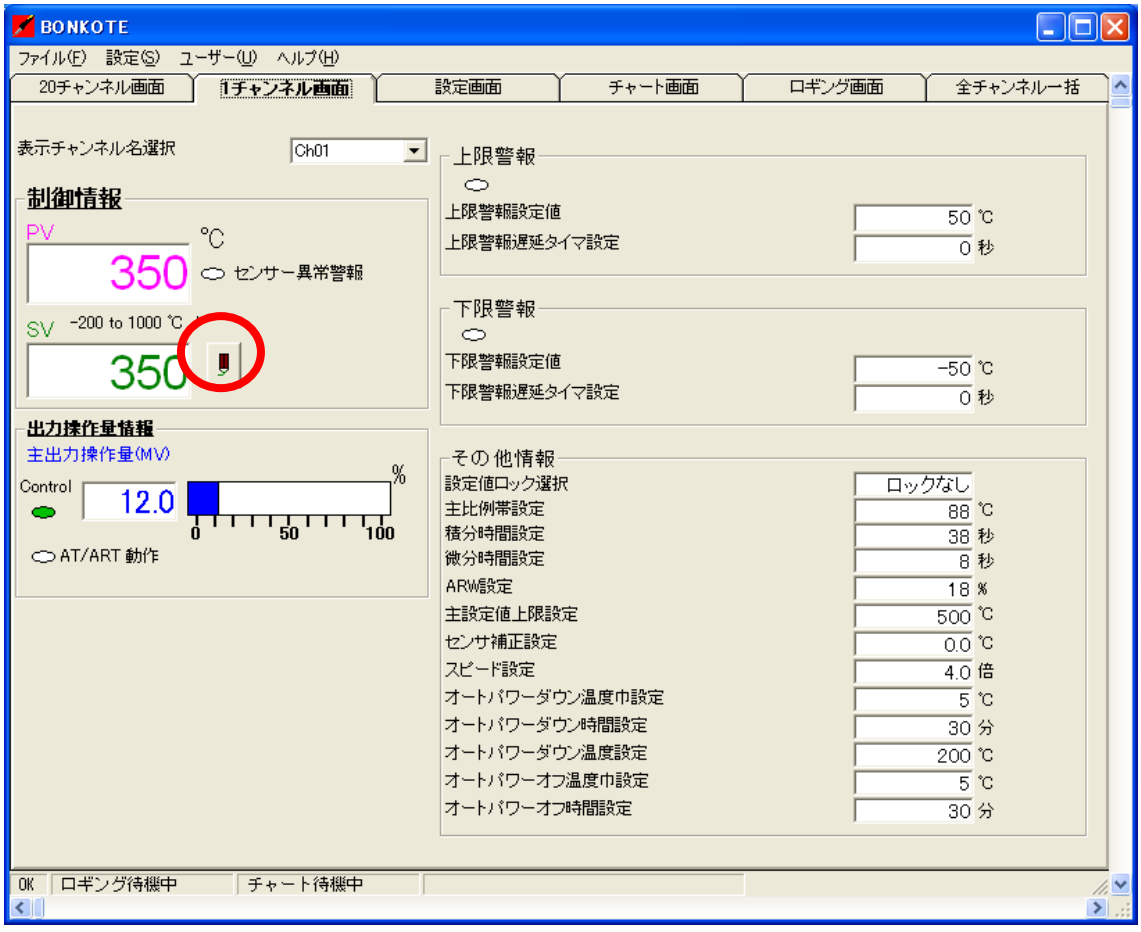

設定変更画面では直接値を入力するか、表示の数字をクリックし、OKをクリックします。

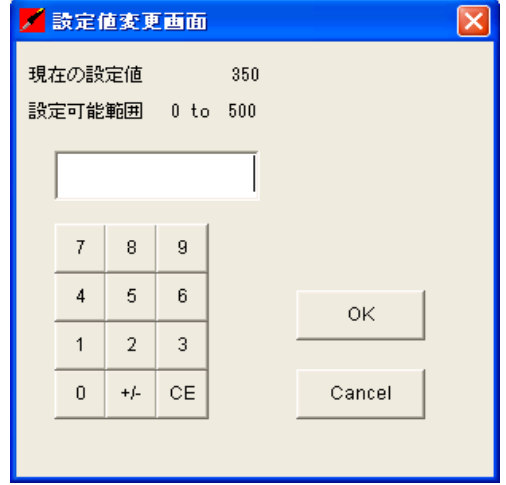

- ・表示したいチャンネル名を変更するには、ドロップダウンリストボックスで選択します。
- ・ただし、ロギング最終機器番号設定画面で設定した機器番号以降のチャンネルは、表示し ません。
- ・チャンネル名を変更した時(P37参照)は、変更した名前で表示されます。

・電源が入っていないコントローラーのチャンネルは、"機器の電源が OFF になっていま す。"というメッセージを表示し、コントローラーの電源が入ると、そのメッセージが自 動的に消えます。

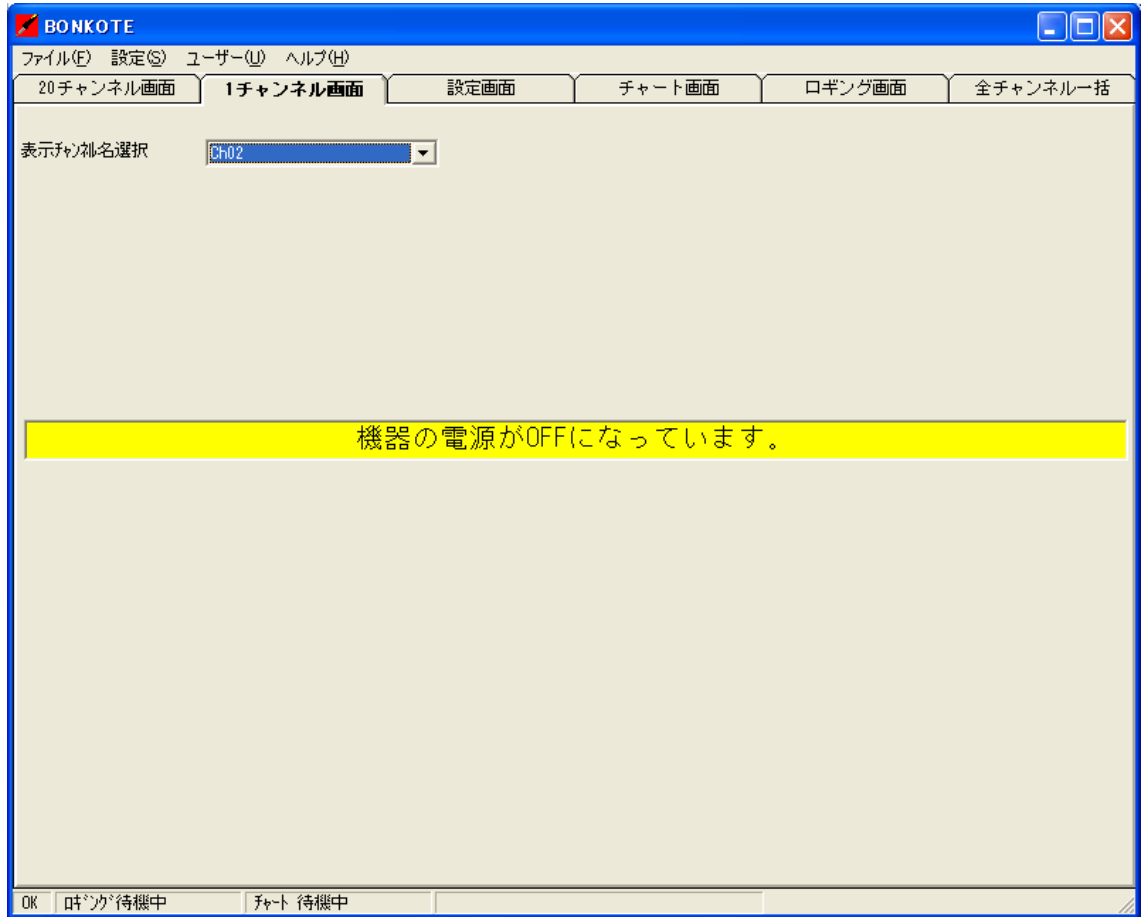

#### ★ 設定画面★

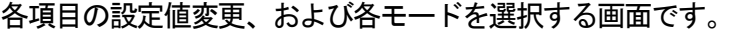

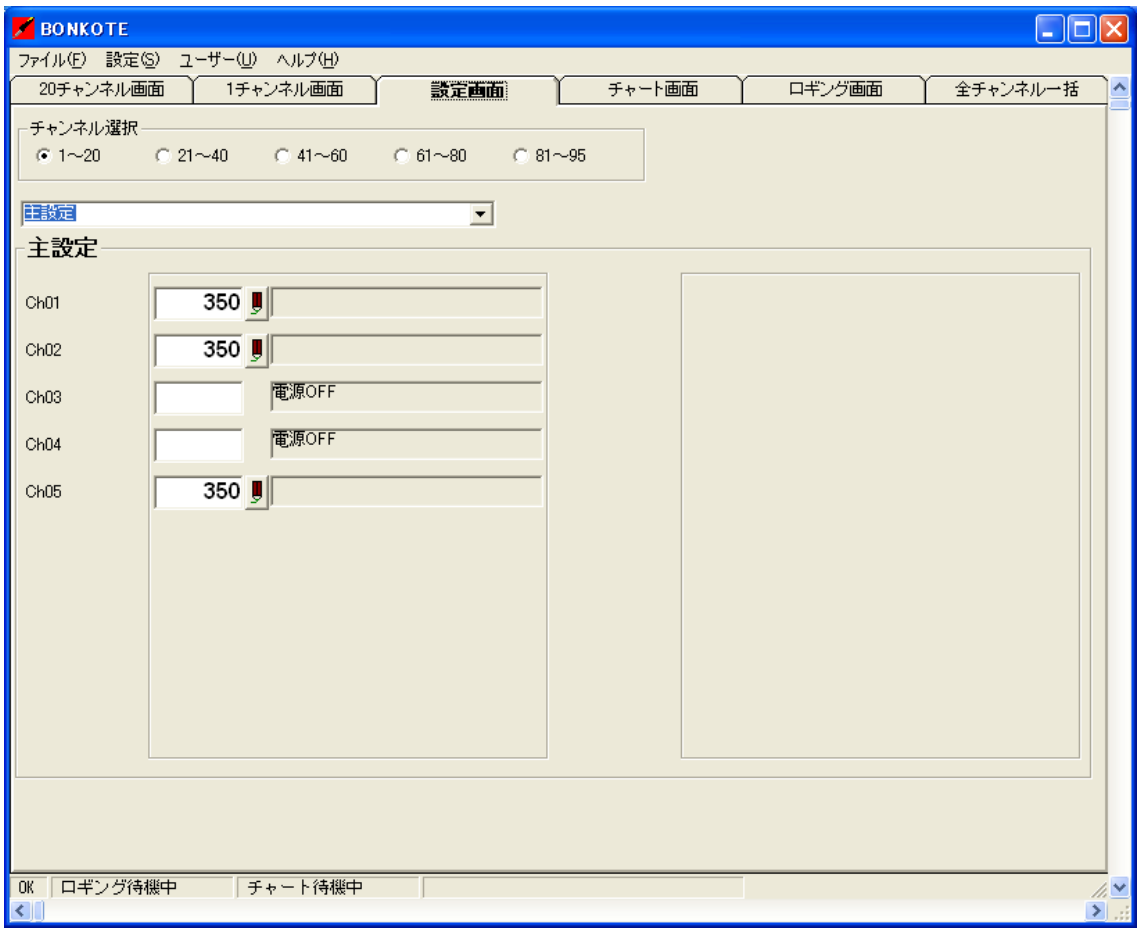

- ・20 チャンネル毎に表示を行い、チェックが入っているチャンネルのデータを表示します。 (ただし、ロギング最終機器番号設定画面で設定した機器番号以降のチャンネルは、表示し ません。また、電源が ON になっていないコントローラーのチャンネルは、"電源 OFF"と いうメッセージを表示し、コントローラーの電源が ON になると、そのメッセージは自動 的に消えます。)
- ・設定値を変更したい場合は数値横の鉛筆マーク(チャンネルの変更ボタン)を押すと、数値 設定画面もしくは動作選択画面が表示されるので、そちらで変更します。

・設定項目選択ドロップダウンリストボックスより、設定値を変更したい項目を選択します。

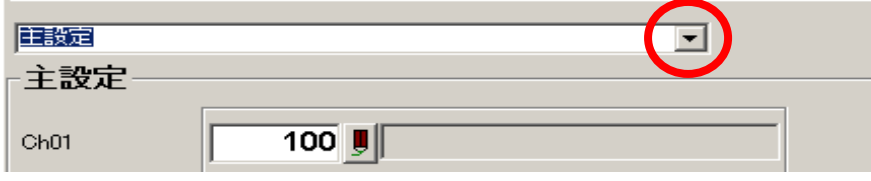

#### 《ドロップダウンリストボックス内設定メニュー一覧》

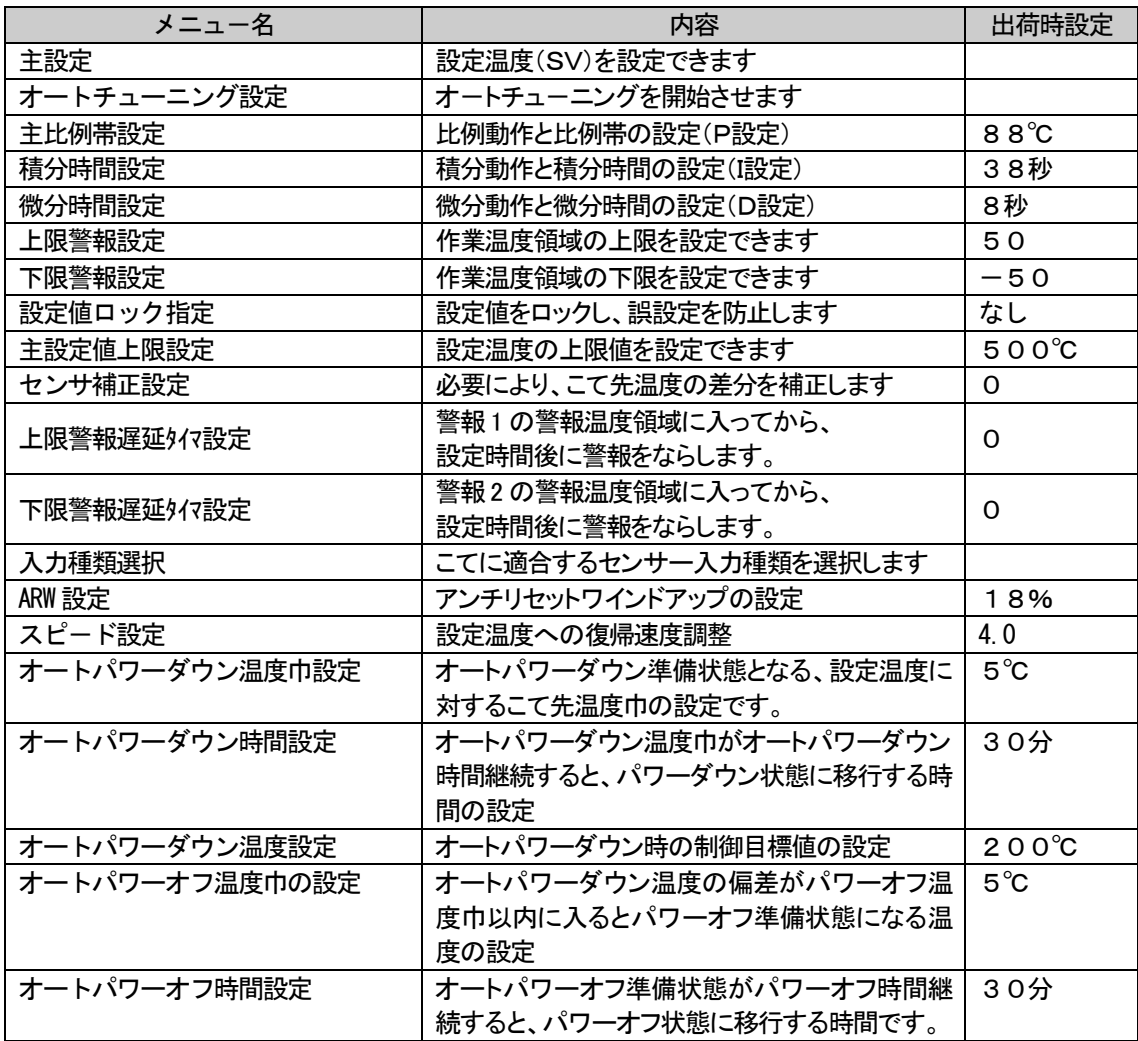

※ 各メニューの詳細は、M50/MW50の取扱説明書をご覧下さい。

#### ★ チャート画面★

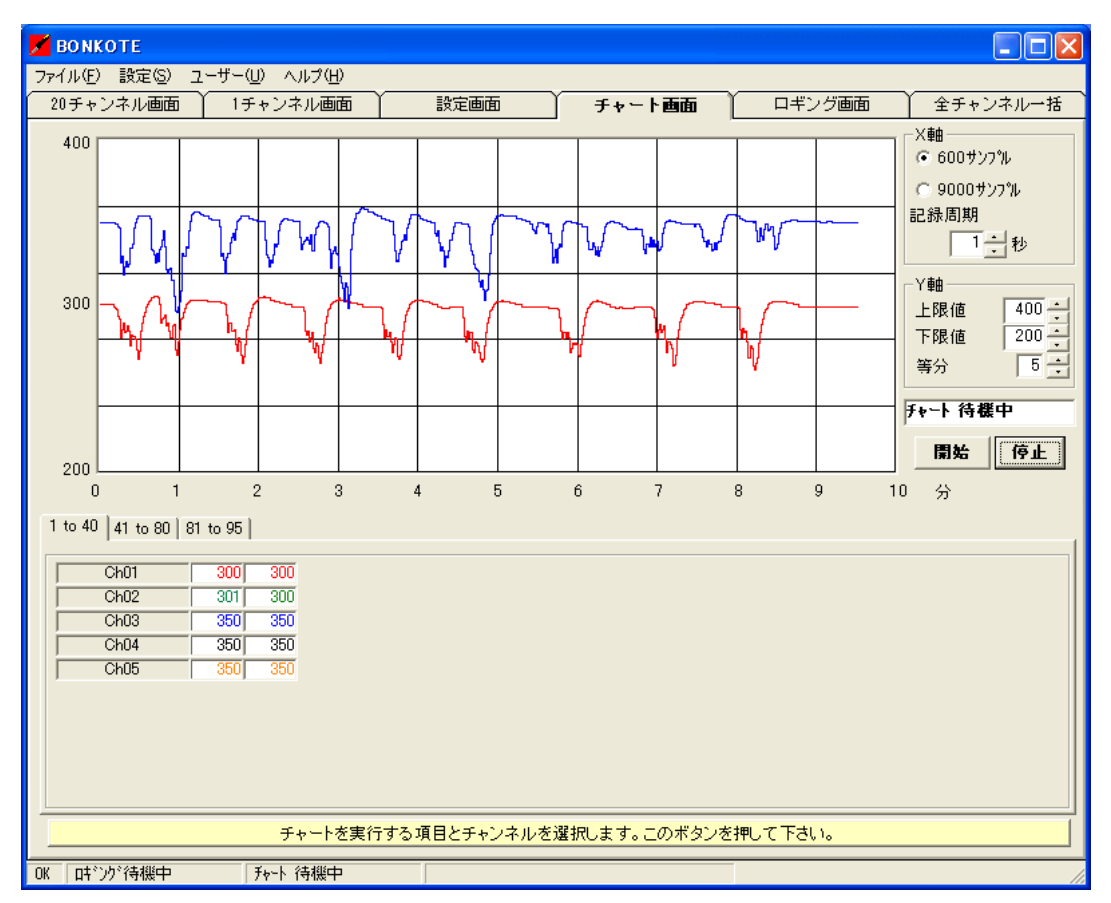

・チャート画面下に、現在接続されている計器のPV 値、SV 値が表示されます。

#### ★チャート画面使用方法★

- 1 X軸の設定
	- ① 600 サンプルか9000 サンプルを選択します。
	- ② 記録周期を設定します(1~60秒)
		- 例) 600 サンプル×1 秒=600 秒 つまり10 分がⅩ軸に表示されます

1日の8時間勤務分のチャートを見る場合は

600 サンプル×48 秒=28800 秒 つまり480 分=8時間がⅩ軸に表示されます

2 Y軸の設定

\*Y軸設定値の増減は10℃単位、等分線は10等分まで任意に変更できます。

- ① 上限値と下限値を△▽矢印で設定するか、設定値変更画面で入力します
- ② 等分を2~10まで任意で設定します

#### 3 | チャートを実行する項目とチャンネルの選択

\*チャンネル単位で、任意に 95 点まで選択できます。(ロギング最終機器番号設定画面で設定し た機器番号以降のチャンネルは、表示しません。)

- \*チャート項目はPV値、SV値の中から選択でき、チャートの色をユーザーで任意に変更でき ます。
	- ① 画面下段の

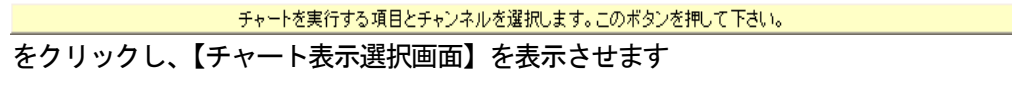

┌チャートを実行するチャンネル 選択一

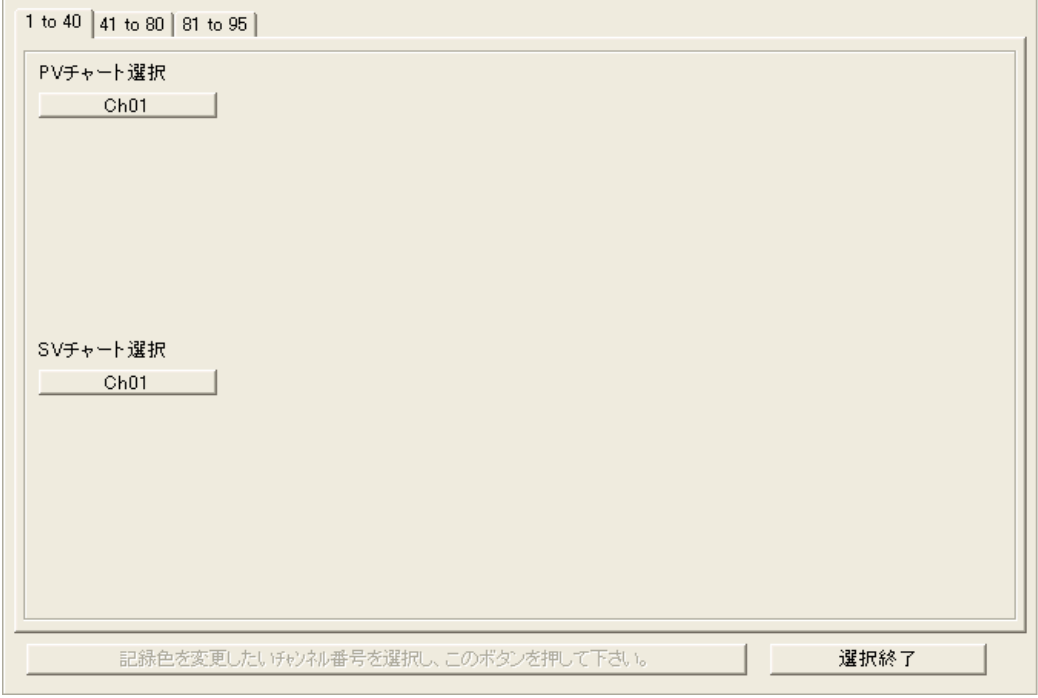

② チャ-ト上に表示させたい項目を選択します。

選択すると ChO1 |が ChO1 Dと表示色が背景に表示されます

\*チャートの色を変更させたい時は③。変更しないときは4へ進んでください

③ 色を変更させたいチャ-トを選択します。その後

- 記録色を変更したいチャンネル番号を選択し、このポタンを押して下さい。

をクリックし、色の設定画面から好きな色を選んでOKをクリックして下さい。

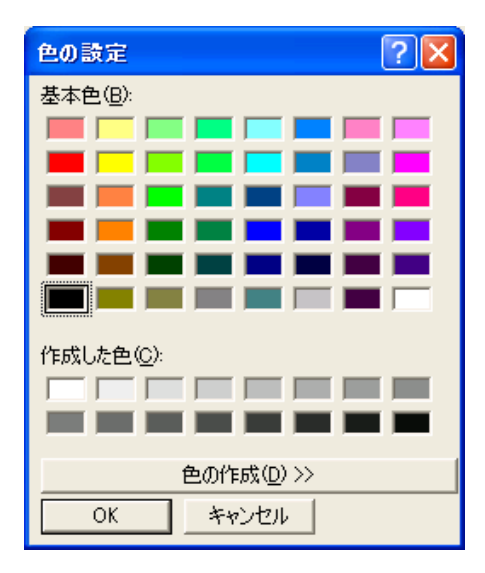

④ 設定が終了しましたら、選択終了ボタンを押してください。

4 | チャートの開始

・開始ボタンで描写開始し、停止ボタンで描写停止します。再度開始ボタンを押すと、表

示中のチャートをクリアして再描写開始となります。

\*チャート実行中、電源が ON になっていないコントローラーのチャンネルは"電源 OFF"というメッセージ を表示し、電源が ON になると自動復帰し、メッセージは自動的に消えます。

\*チャートを実行する項目とチャンネルを選択していないと、開始ボタンを押してもチャート表示を 実行しません。

《QSSソフト起動時のチャートオートスタート》

チャート実行中にQSSソフトを終了した場合、次にQSSソフトを起動した時に、前 回QSSソフトを終了させた時の設定内容と同じ条件で、チャート描写がオートスター トします。ただし、チャートを停止した状態でQSSソフト終了した場合、次回QSS ソフト起動時には、チャートはオートスタートを行いません。

\* オートスタートを実行したくない場合は必ずチャートを停止してからQSSソフトを終了す るようにして下さい。

#### ★ ロギング画面★

ロギングを行うチャンネル、データロギング時間、ロギングデータ保存ファイル名を設定

できます。

- \* ロギング最終機器番号設定画面で設定した機器番号以降のチャンネルは、表示しません。
- \* ロギング実行中、電源が ON になっていないコントローラーのチャンネルは"電源OFF"という メッセージを表示し、電源が ON になると自動復帰し、メッセージは自動的に消えます。

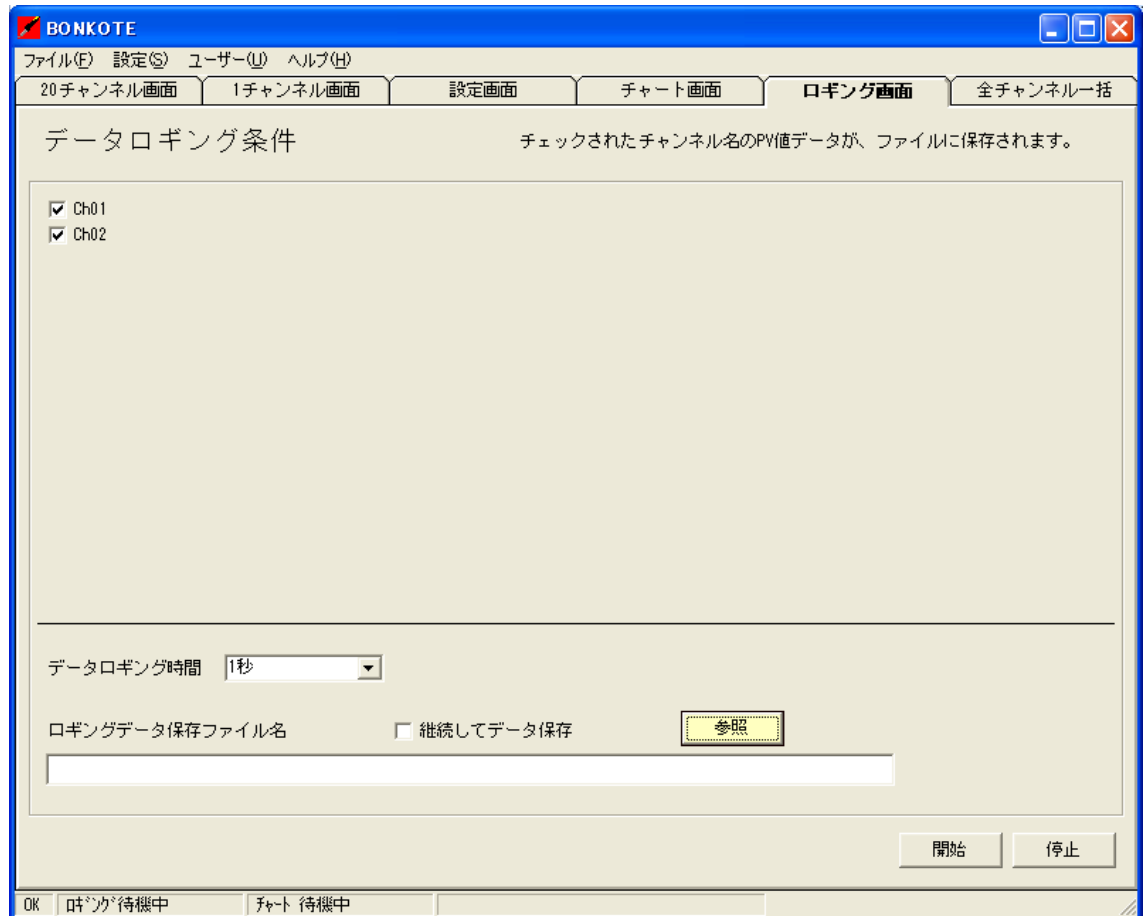

・指定したチャンネルのPV 値データを、ファイルに保存できます。

・保存したデータ(CSVファイル)は、マイクロソフトエクセルで読取り可能です。

【ボタンの説明】

開始ボタン:ロギングを開始します。

停止ボタン:ロギングを停止します。

参照ボタン:ロギングデータの保存先、および保存ファイル名を設定できます。

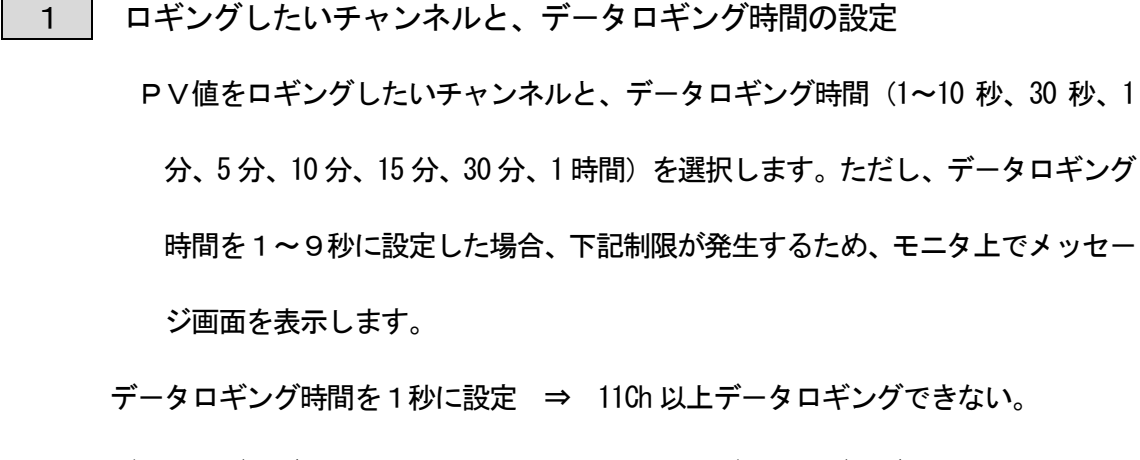

デ-タロギング時間を2秒に設定 ⇒ 21Ch 以上デ-タロギングできない。

・ ・

デ-タロギング時間を8秒に設定 ⇒ 81Ch 以上デ-タロギングできない。 デ-タロギング時間を9秒に設定 ⇒ 91Ch 以上デ-タロギングできない。

2 | ロギングしたデータの保存先を設定します

① 参照ボタンを押し、Logging フォルダ内にファイル名を指定(入力)して、CSV ファイルを作成し、 ■ ■ ■ をクリックします。

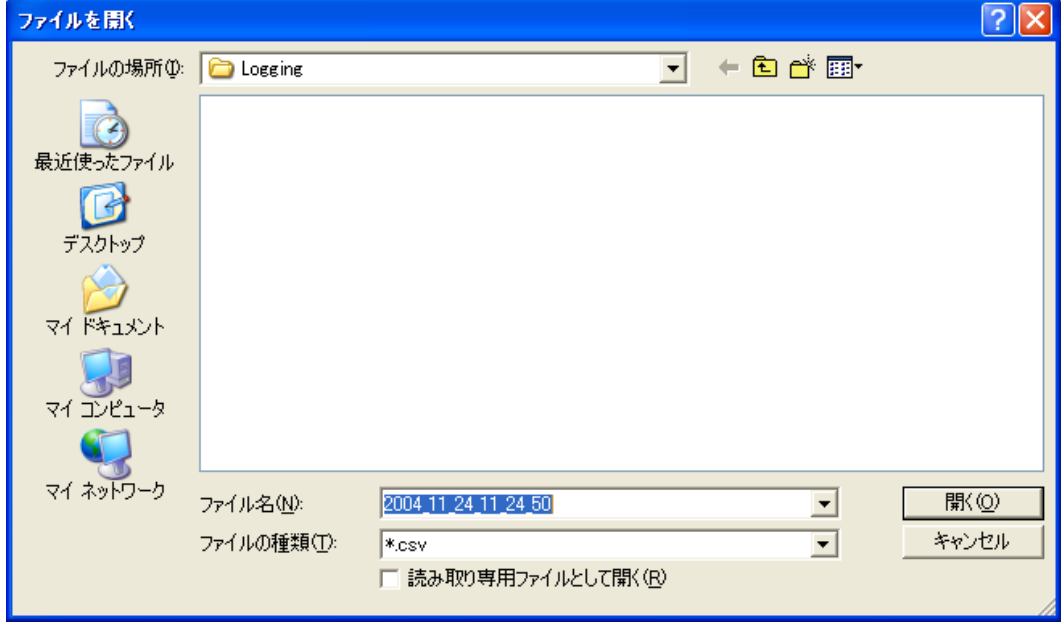

\*最初は自動的に年月日時間のファイル名が作成されますが、任意でファイル名を変更し てもかまいません。

② 元の画面に戻り、開始ボタンをクリックする事によりロギングを開始し、デ-タ をファイルに保存します。また、停止ボタンを押すと、データロギングを停止し ます。この時点でロギングしたくないチャンネルがある時はチェックボックスの レ点を外してから、開始してください。

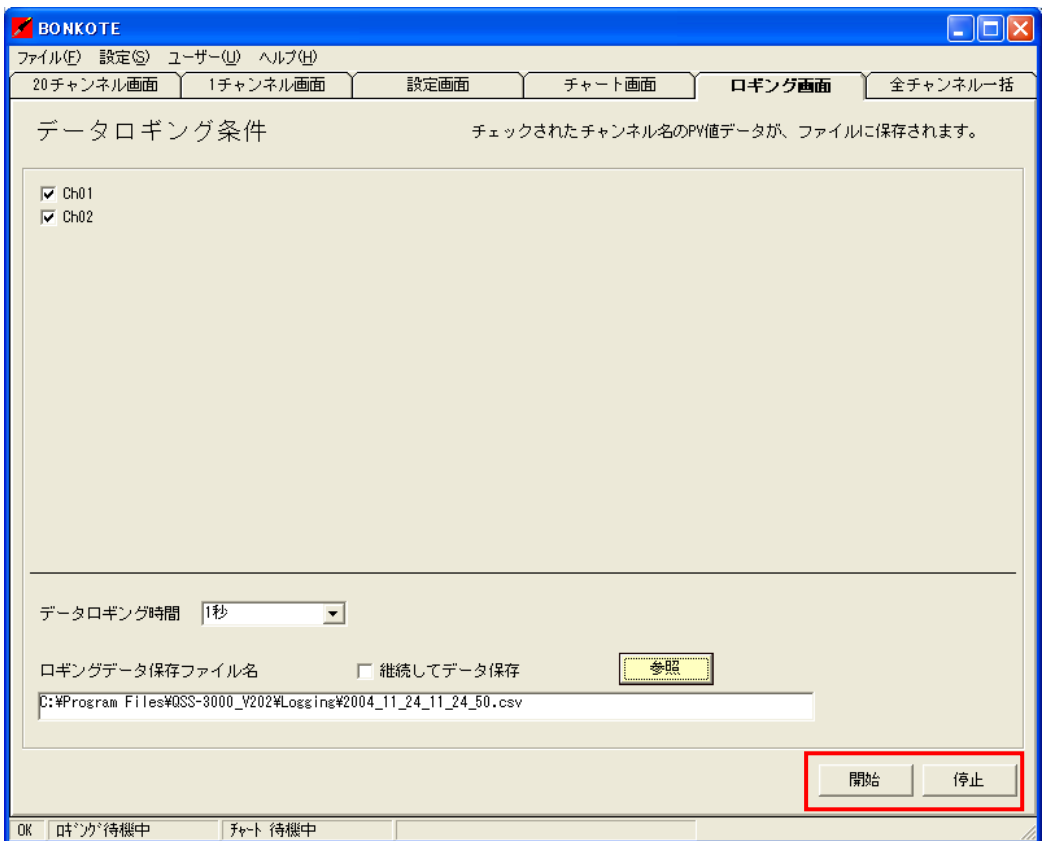

#### 《ロギング画面での諸注意》

#### 【データロギング条件(ロギングデータ保存先)の設定について】

ロギングデータ保存先のファイルを作成しないで開始をクリックした場合、ロギングを開

始することができません。保存先を指定しないまま開始をクリックすると、

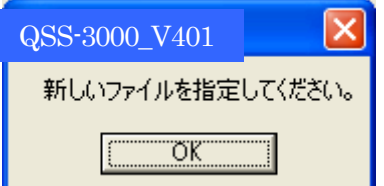

の画面がでますので、再度ファイルを作成してからロギングを開始してください。

#### 【 継続してデータを保存する機能について 】

この機能は、上記で作成したデータロギング条件(ロギングデータ保存先)のCSV ファイ ルに、同一ファイル名のまま継続して複数のデータを保存できる機能です。

つまり、同じ名前のファイルに上書きされずに、データを継続して記憶させる機能です。

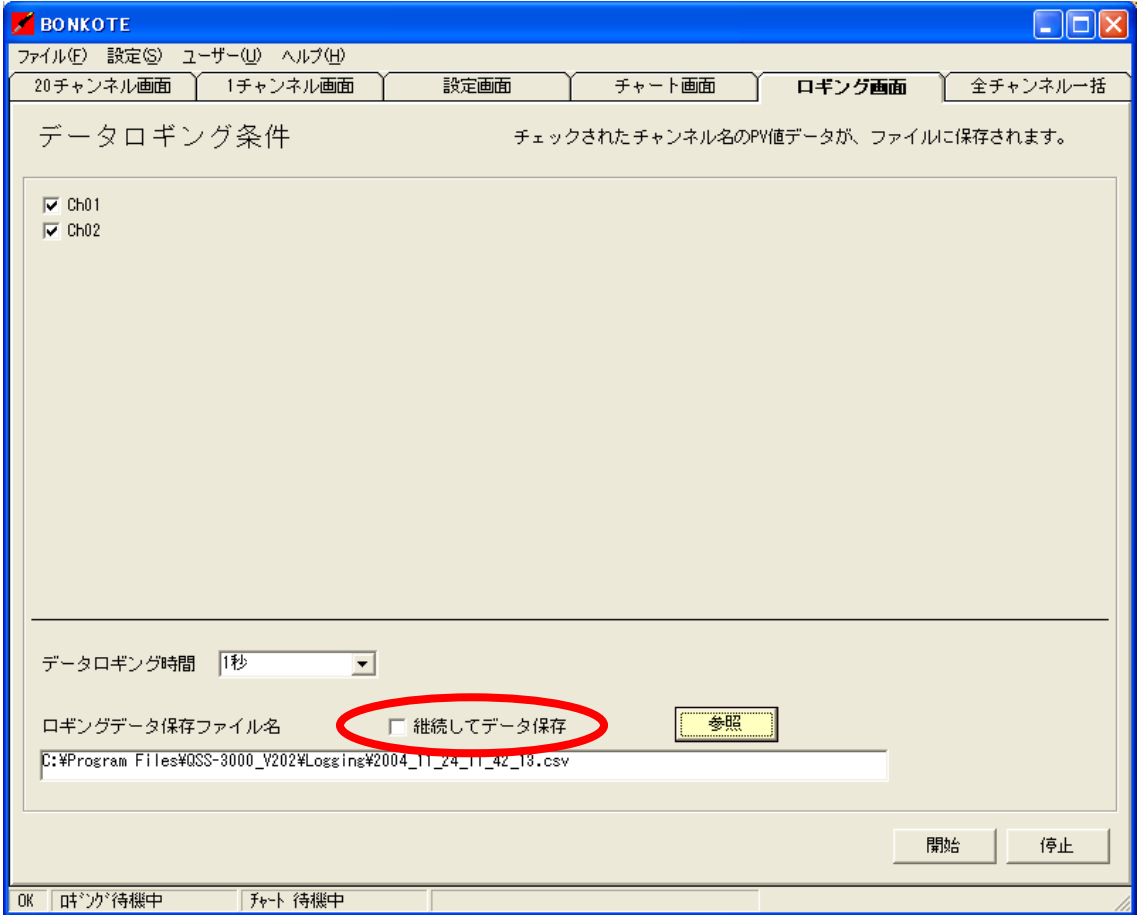

#### 【ロギングオートスタートについて】

QSSソフトの起動時、前回QSSソフトを終了させた時の設定内容と同じ条件で、ロ ギングを自動でスタートさせる機能です。ロギングを実行中にQSSソフトを終了した 場合、次にQSSソフトを起動した時に、ロギングがオートスタートします。 ただし、ロギングを停止した状態でモニタソフト終了した場合、次回モニタソフト起動 時には、ロギング機能はオートスタートを行いませんので、オートスタートを実行した くない場合は必ずチャートを停止してからQSSソフトを終了するようにして下さい。

## ★ 継続してデータを保存するをチェックをして, ロギングを実行中に QSS ソフトを 終了した場合★

次回QSSソフトを起動した時、ロギング機能がオートスタートし、保存先のファイル名 は、前回と同じファイルが指定され、同じファイルに継続してデータを保存します。

#### ★継続してデータ保存をチェックをせず、ロギングを実行中に QSS ソフトを終了し

#### た場合★

次回QSSソフトを起動した時、ロギング機能がオートスタートし、以下の画面が表示さ

れます。

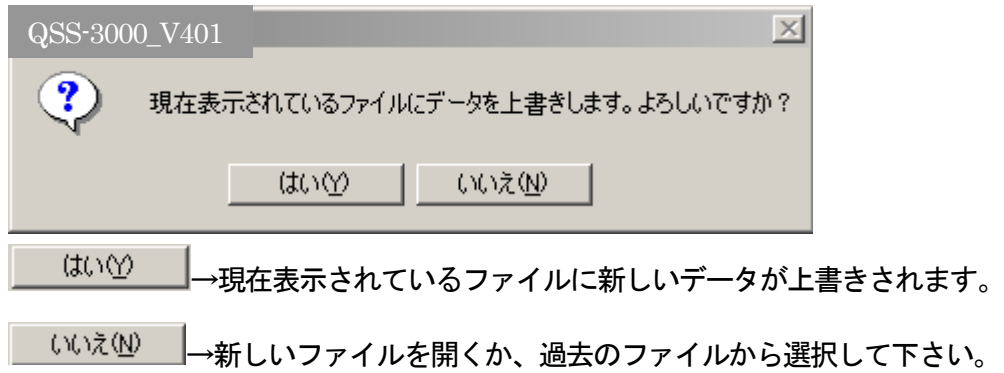

★全チャンネル一括画面★

各種設定値を一括管理できる画面です。

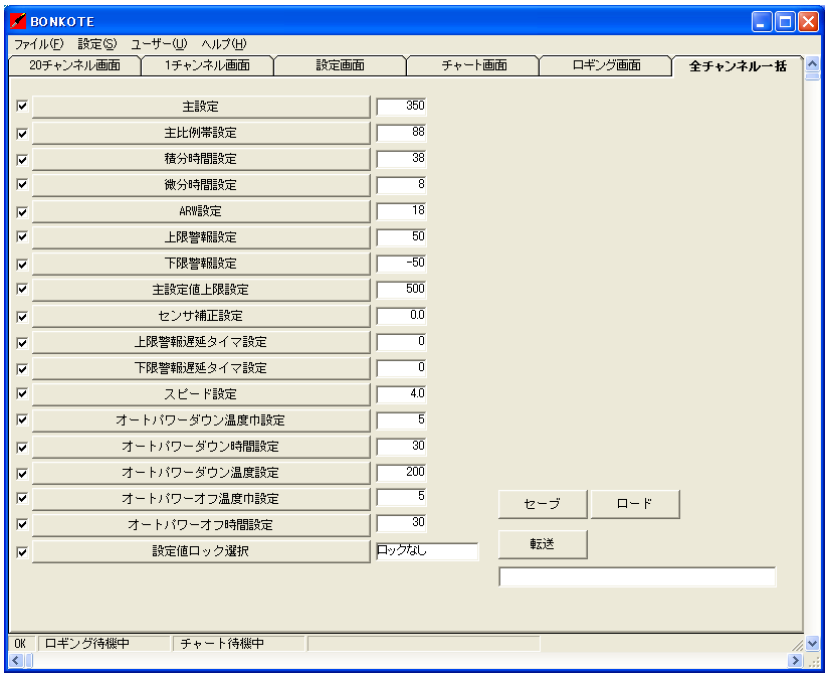

・全チャンネル一括管理画面に入力されたデータを、モニタしている全てのコントローラー

に転送・保存することができます

・また、全チャンネル一括設定画面上のデータを、パソコンのハードディスク等にセーブ、

およびロードすることができます。

#### ★全チャンネル一括画面使用方法★

① 設定をしたい設定項目左横のチェックボックスにチェックを入れます。

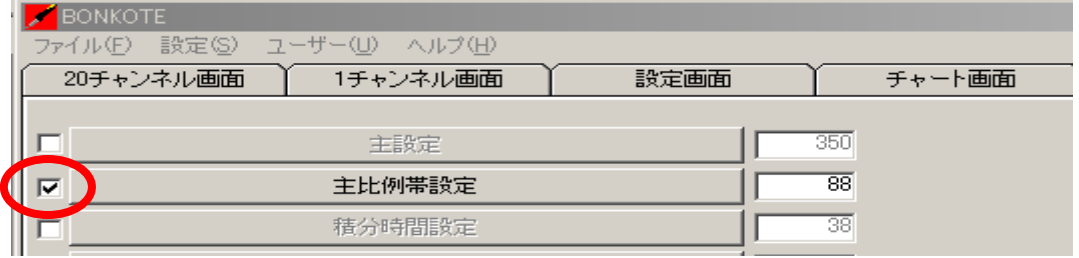

② 設定項目をクリックし、設定値変更画面もしくは動作選択画面で設定を入力します。

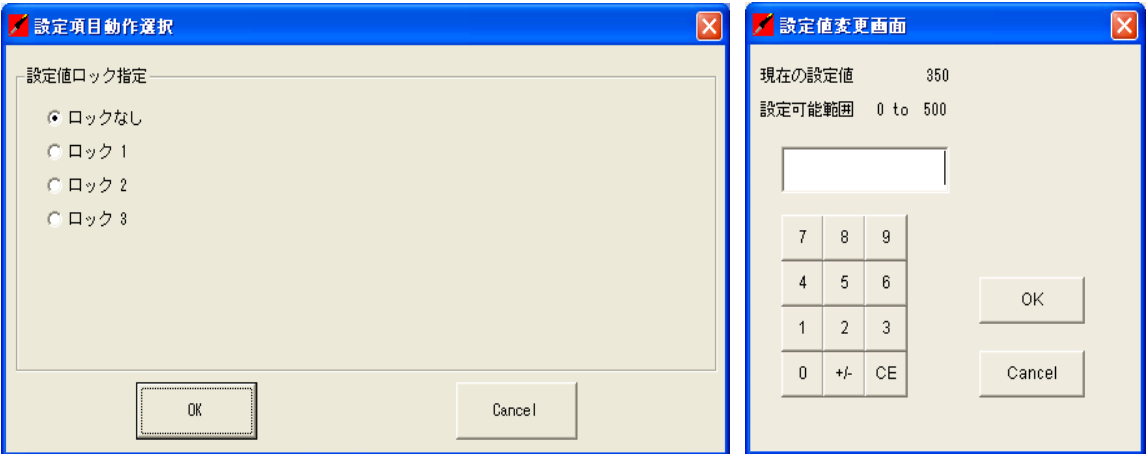

- ③ 設定したい項目の入力が終わったら、セ-ブをクリックし、設定を保存します。 セーブデータはC:\BONKOTE\Program Files\QSS-3000\_V401 内のSetdata に保存 されます。また、保存先を任意に変更することも可能です。
- ④ 転送をクリックすると入力されたデ-タを、モニタしている全てのコントローラーに 転送します。ただし転送する際、設定項目左横のチェックボックスにチェックが入っ てない設定項目とオートチューニング中のコントローラーにはデータは転送しませ んので注意してください。

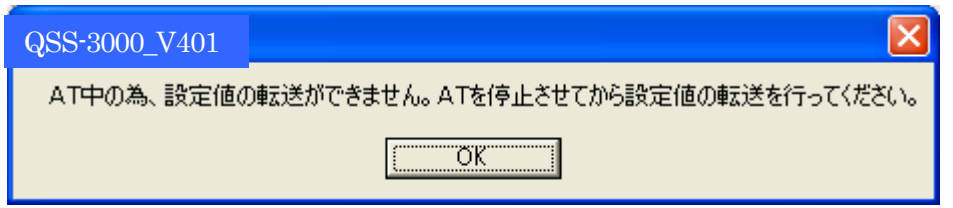

⑤ 過去に作成したデ-タはロ-ド、転送を行うことで同じくデ-タが転送できます。

#### ★チャンネル名の変更★

- 1 | [設定 (S) ]→[チャンネル名登録]→チャンネル名登録画面
- 2 案更するにはチャンネル名を直接入力し、OK ボタンをクリックしてください。

チャンネル名を全角6文字、半角12文字まで任意に変更し登録することができます。

例えば番号や製品名などの名前を入力したり、作業者の名前を直接入力することで、

より管理しやすくなります。

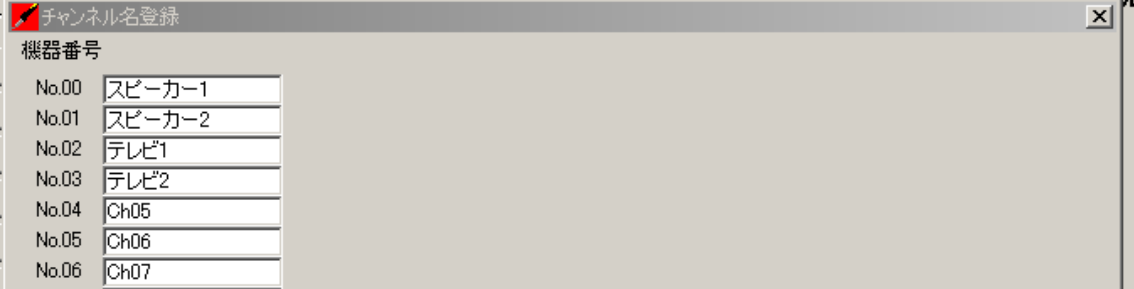

ここで登録されたチャンネル名は、QSSソフト内の表示や選択用リストボックスに反映され

ます。

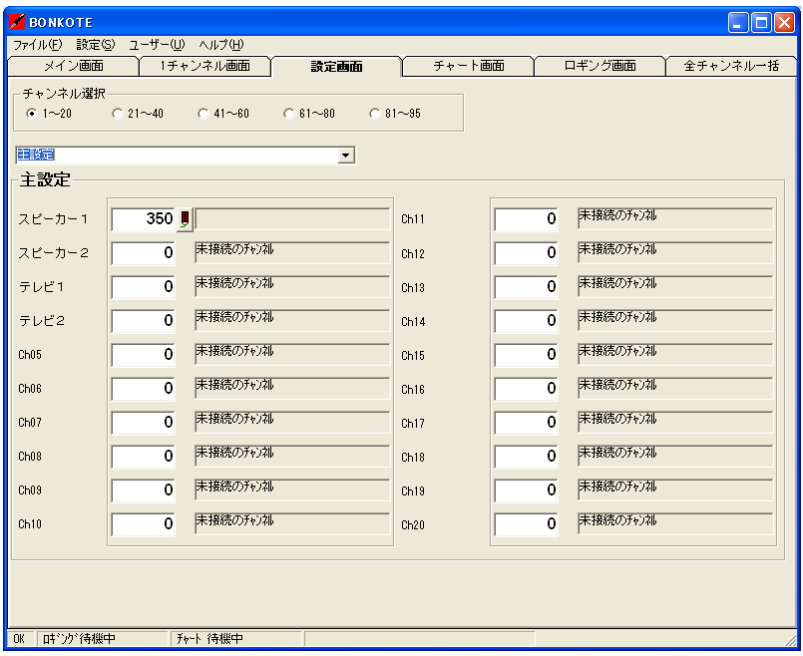

#### ★ 解析モ-ド★

解析モードとは、指定したチャンネル(最大5 チャンネル)のPV 値データを、0.3 秒毎にファイ ルに保存、およびチャート画面に表示できる機能です。

**1 「ユーザー(∪)]→「解析モード選択(K)]→クリック** 

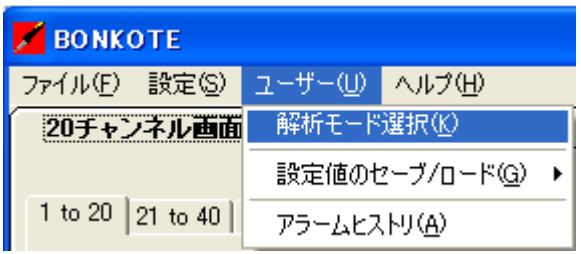

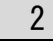

2 解析モード画面が表示されます。

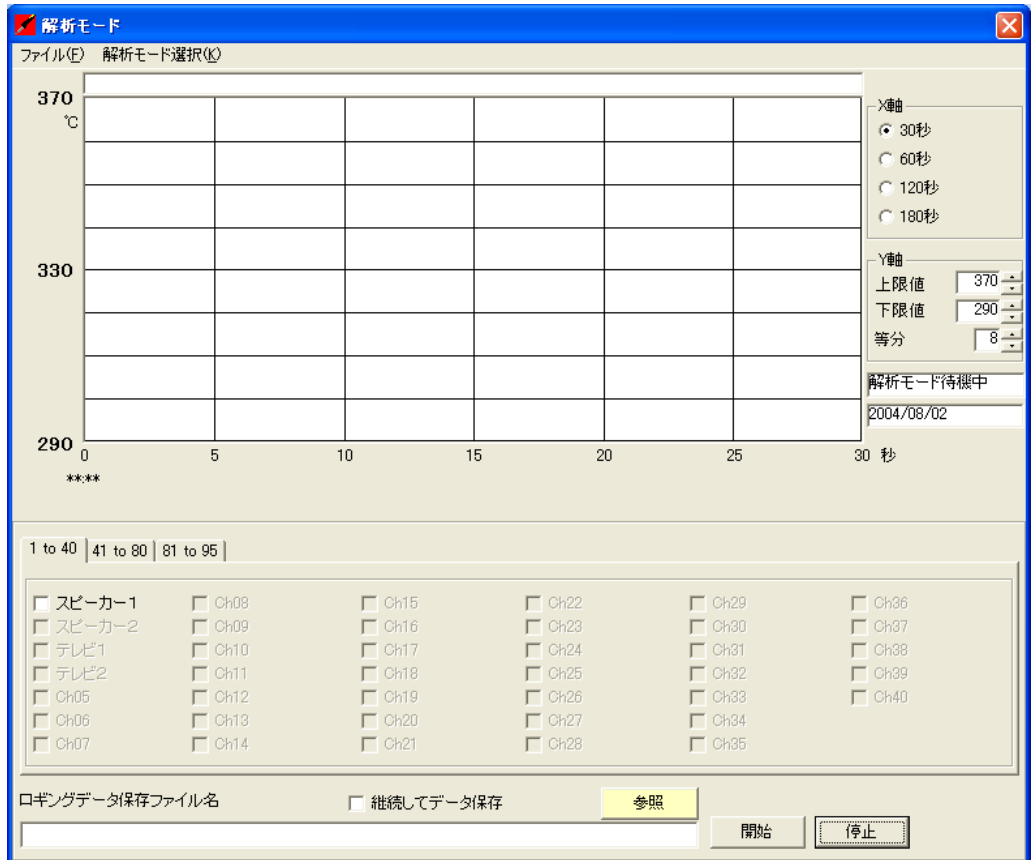

\*データロギング及びチャートを実行中の場合、解析モード画面に移行できないので、全

て止めてから解析モードは実施してください。

#### 《解析モード使用方法》

#### セーブ・ロード機能の使用方法

解析モドには、セーブモードとロードモードがあります。 解析モード画面が表示されると自動的にセーブモードが選択されますので、 画面左上の[解析モード選択(K)]から[ロード]又は[セーブ]を選択して下さい。

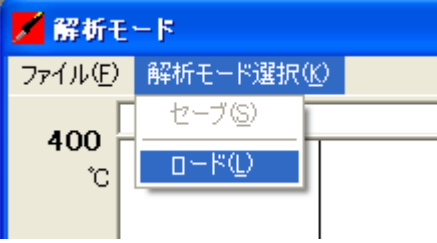

【セーブモードの使用方法】

1 X軸の設定 ・30秒、60秒、120秒、180秒より時間の選択をします

2 | Y軸の設定・Y軸の上限値と下限値を△▽矢印で設定します

(等分を2~10まで任意で設定します)

3 | チャートを実行する項目とチャンネルの選択

・接続している台数の中から、任意で最大5点のPV値のチャンネルを選択します

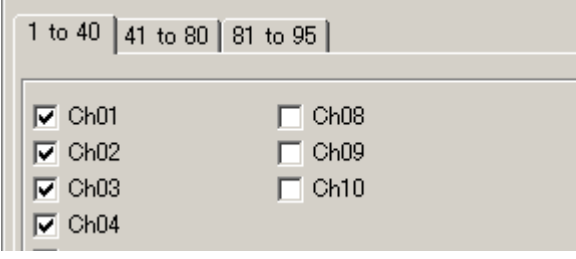

| 4 | 保存ファイルの作成と解析の実行

・[参照]をクリックし、任意のフォルダに任意のフォルダ名でCSV の保存ファイル を作成し、[開く]をクリックします。初期設定では、Logging2フォルダ内に保 存ファイルを作成するようになります。

・[開始]をクリックすると、デ-タのロギングと、チャ-トが同時に起動します。

#### 《 ロードモードの使用方法 》

過去に解析モードでセーブしたデータのみチャート画面に表示させる機能です。

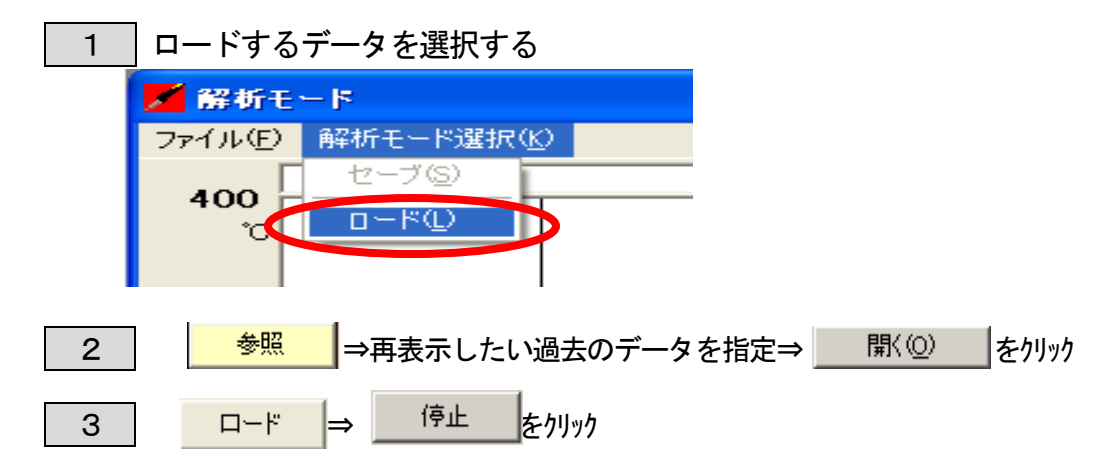

\* より詳細なデータは、X軸とY軸を変更する事で表示できます。

X軸 | ①保存時の秒数よりも短い秒数を選択 例) 保存時 60 秒⇒30 秒を選択

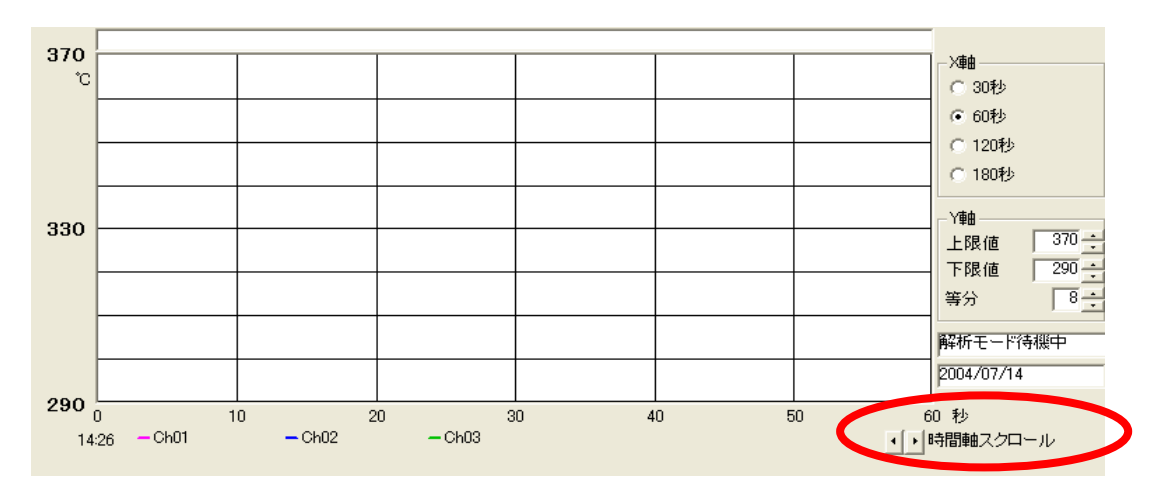

②時間軸スクロールでグラフをスクロールさせる。

Y軸 表示したい温度の上限値・下限値を調節する

### ★ プリント機能 ★

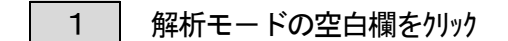

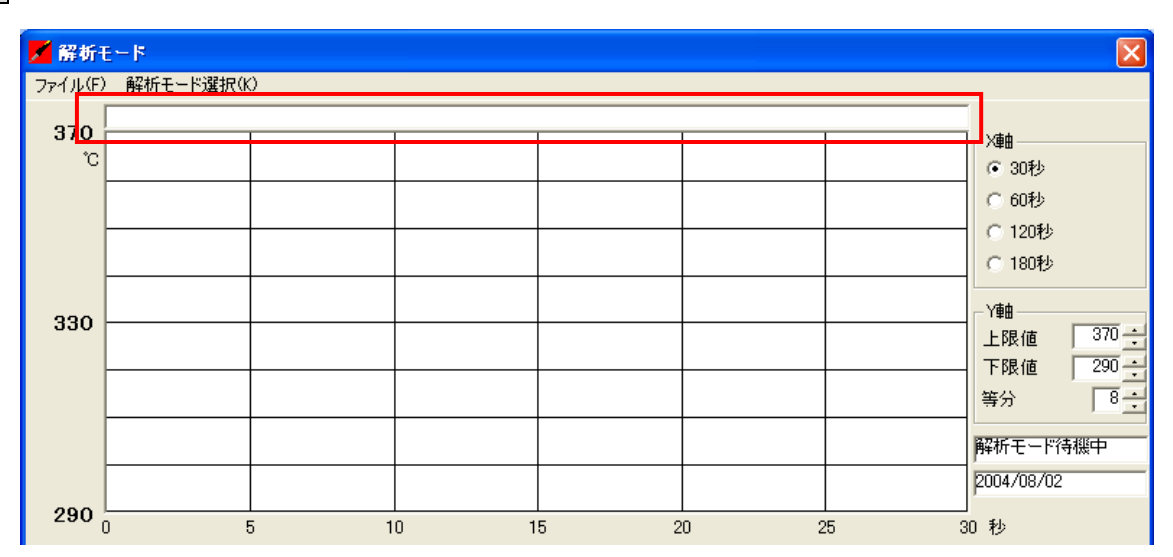

半角108(全角54)文字まででタイトルを入力

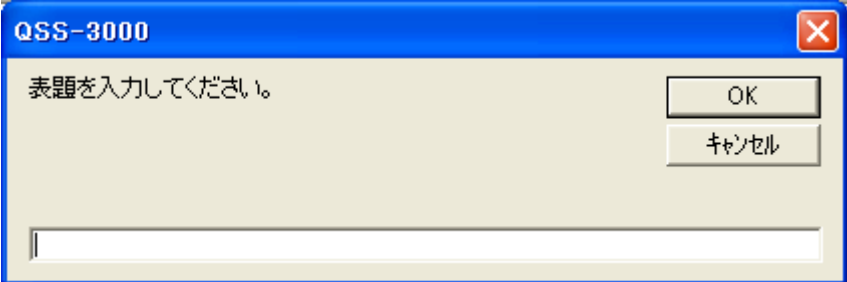

2 | 〔ファイル〕⇒〔プリンターの設定〕を選択。

設定した後〔印刷〕をクリックすると印刷できます。

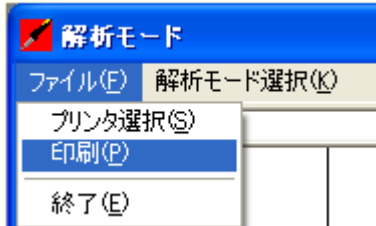

#### ★設定値のセーブ/ロード★

〔チャンネル単位〕チャンネルデ-タを保存しているファイル名を選択すると、そのファイ ル名のデータを任意のチャンネルに読み込むことができます。

[ユーザー(U)]⇒[設定値のセーブ/ロード(G)]⇒[チャンネル単位(C)]を選択。

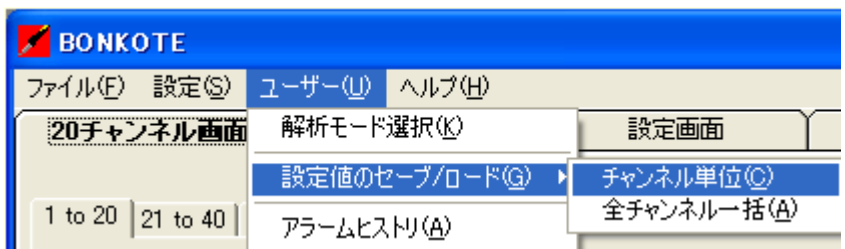

例) 下記の画面は、Ch1 で設定した情報をCh2に送った時の画面です。

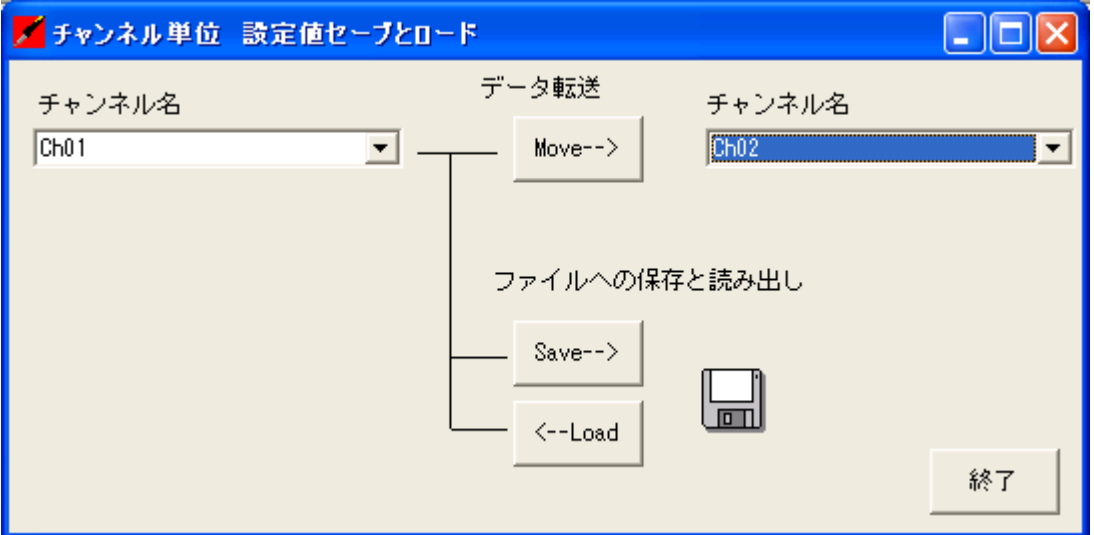

[全チャンネル一括]全チャンネルデータが保存されているファルデ内のファイルを保存・ロードできます。

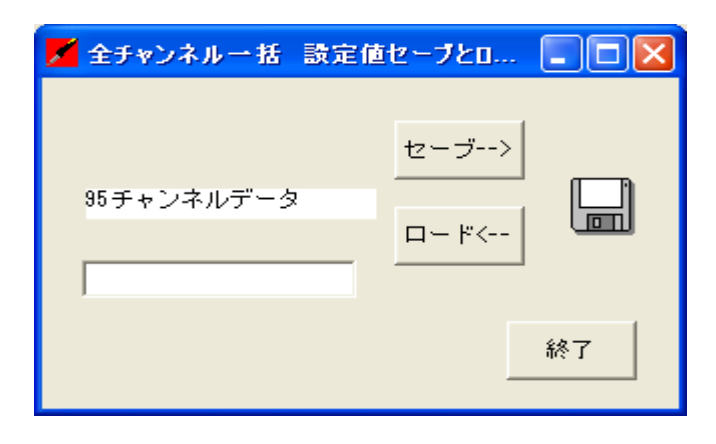

**★ アラームヒストリー★** [ユーザ - (U) ]⇒[アラームヒストリー (A) ]を選択。

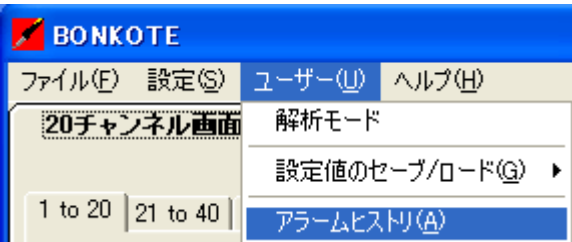

・QSS起動中の温度調節計で温度警報 1、温度警報 2、オーバスケール、アンダスケールが

発生した時、または正常に復帰した時のチャンネル名と時間を表示します。

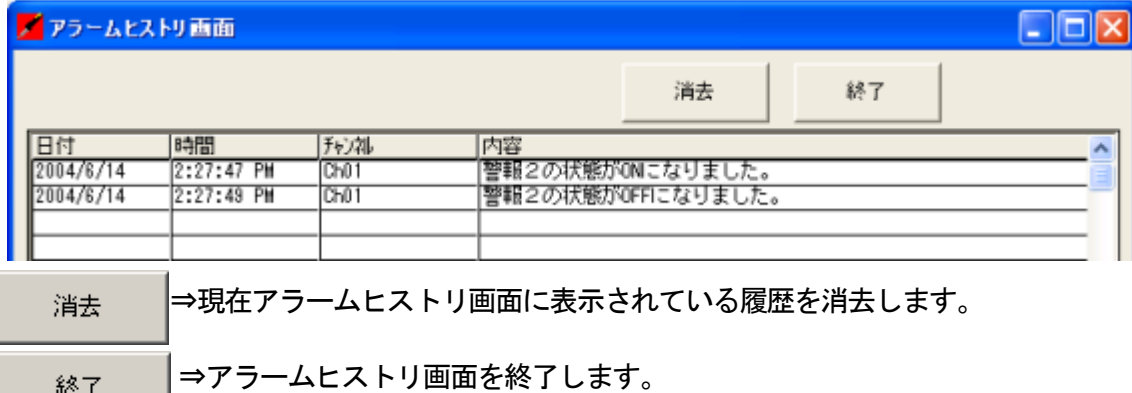

#### ★警報説明★

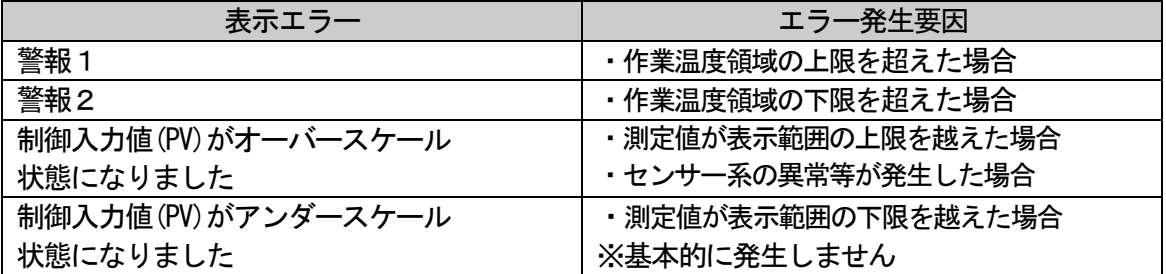

・画面にデータを表示すると同時にhistoryフォルダー内にtxt拡張子でファイル保存します。

ファイル名は、モニタソフトを起動した日付と時間で自動設定されます。

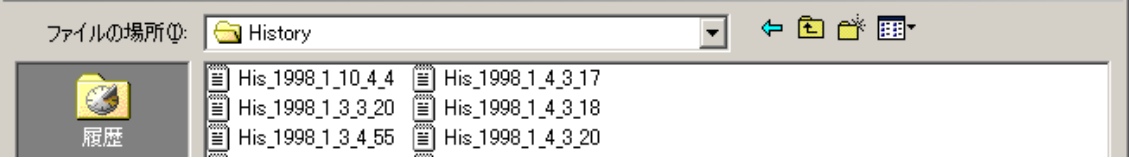

**★ ヘルプ機能★** [ヘルプ (H) ]⇒[ヘルプ (M) ]を選択。

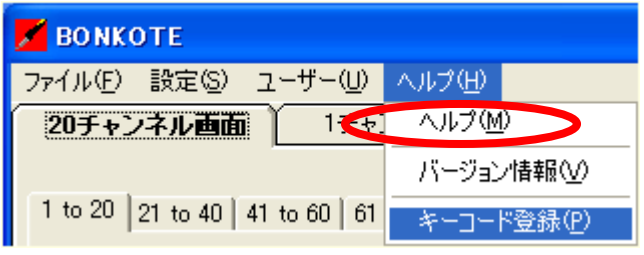

《ヘルプトピックスの検索画面》本製品に関するヘルプ情報を検索できます。

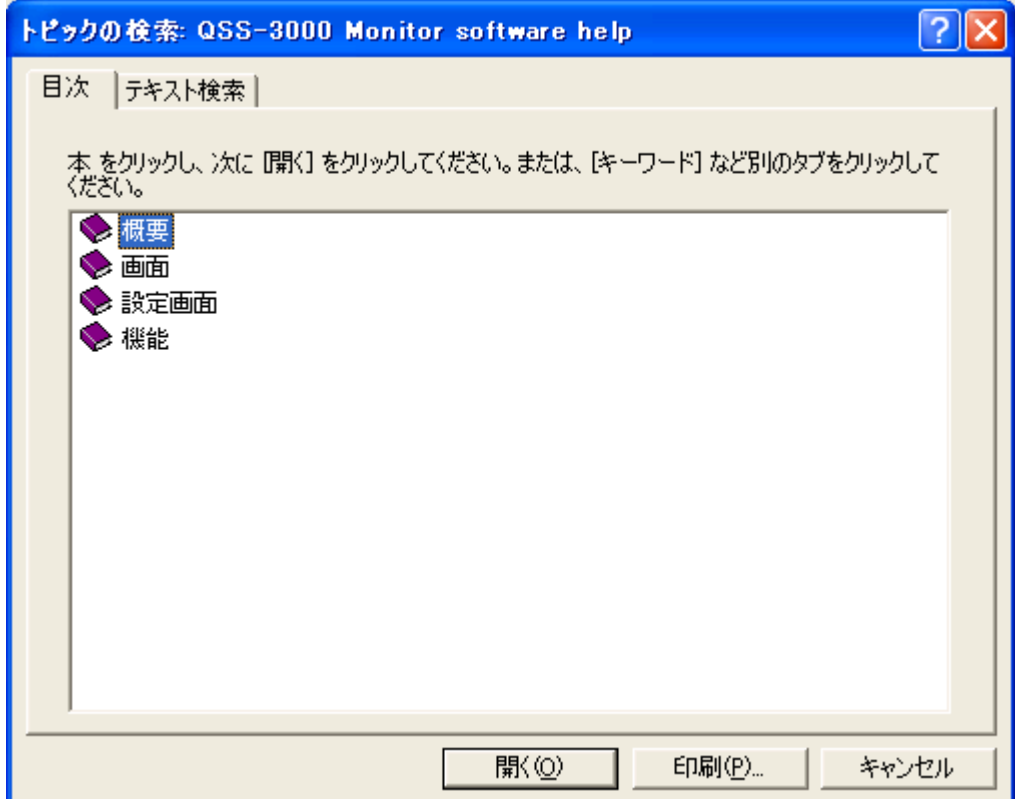

《バージョン情報》本製品のバージョン情報です

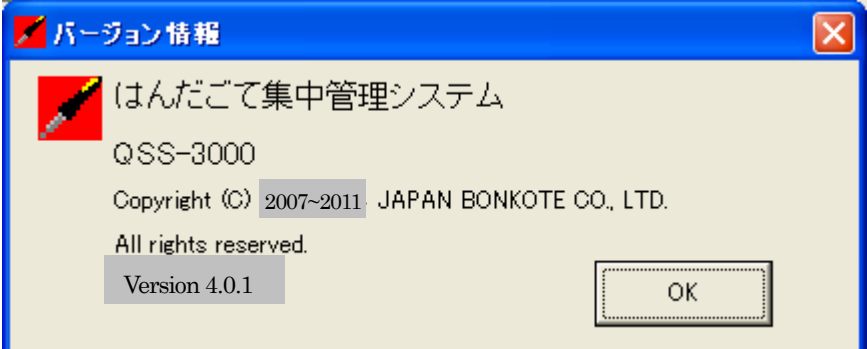

#### 《キーコード登録画面》

QSS3000を最初に起動した日より、20 日間は試用期間として機能無制限で使用できますが、 20 日を過ぎるまでに、キーコードを入力しないとソフトが起動しなくなり、強制終了となります。 まだ入力されてない方は、至急こちらより入力してください。

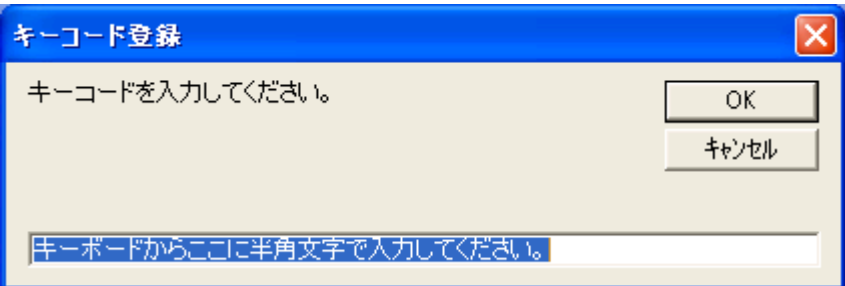

起動画面変更機能

QSS-3000のソフト起動時の画面を任意に変更することができます。

1 画面サイズ 495×343(W×H)ドット、ファイル名"open.bmp"で作成。

- 2 | 本ソフトをインストールしたフォルダに"open.bmp"をコピーする。
- \*ユーザーで作成した"open.bmp"をコピーしない場合、自動でデフォルトのオープニング画

面が表示されます。

デフォルト画面

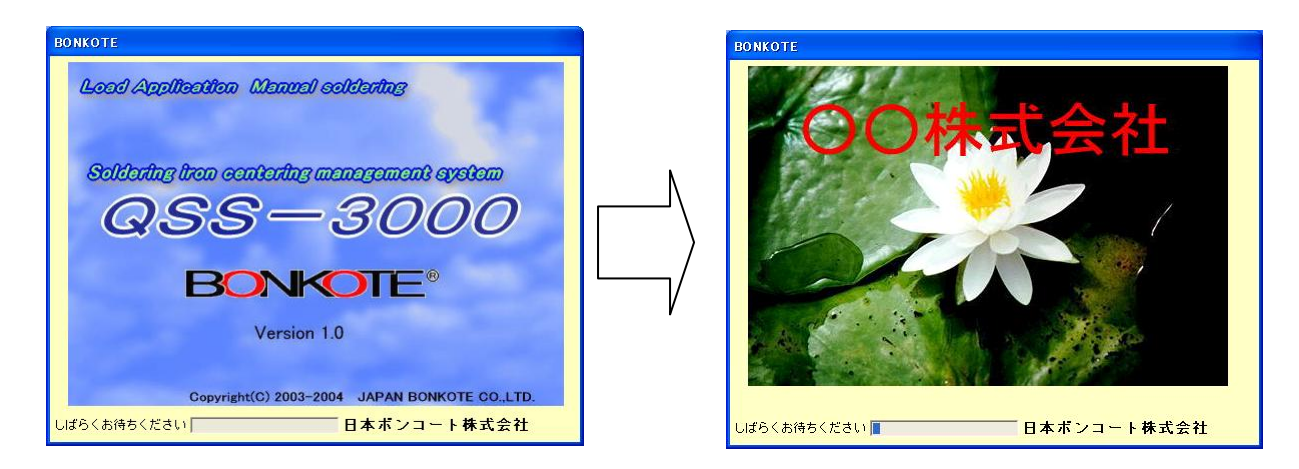

#### フォルダ内訳

ローカルディスク (C) □ (Program Files) □ (JAPAN BONKOTE) □ (QSS-3000\_V401)

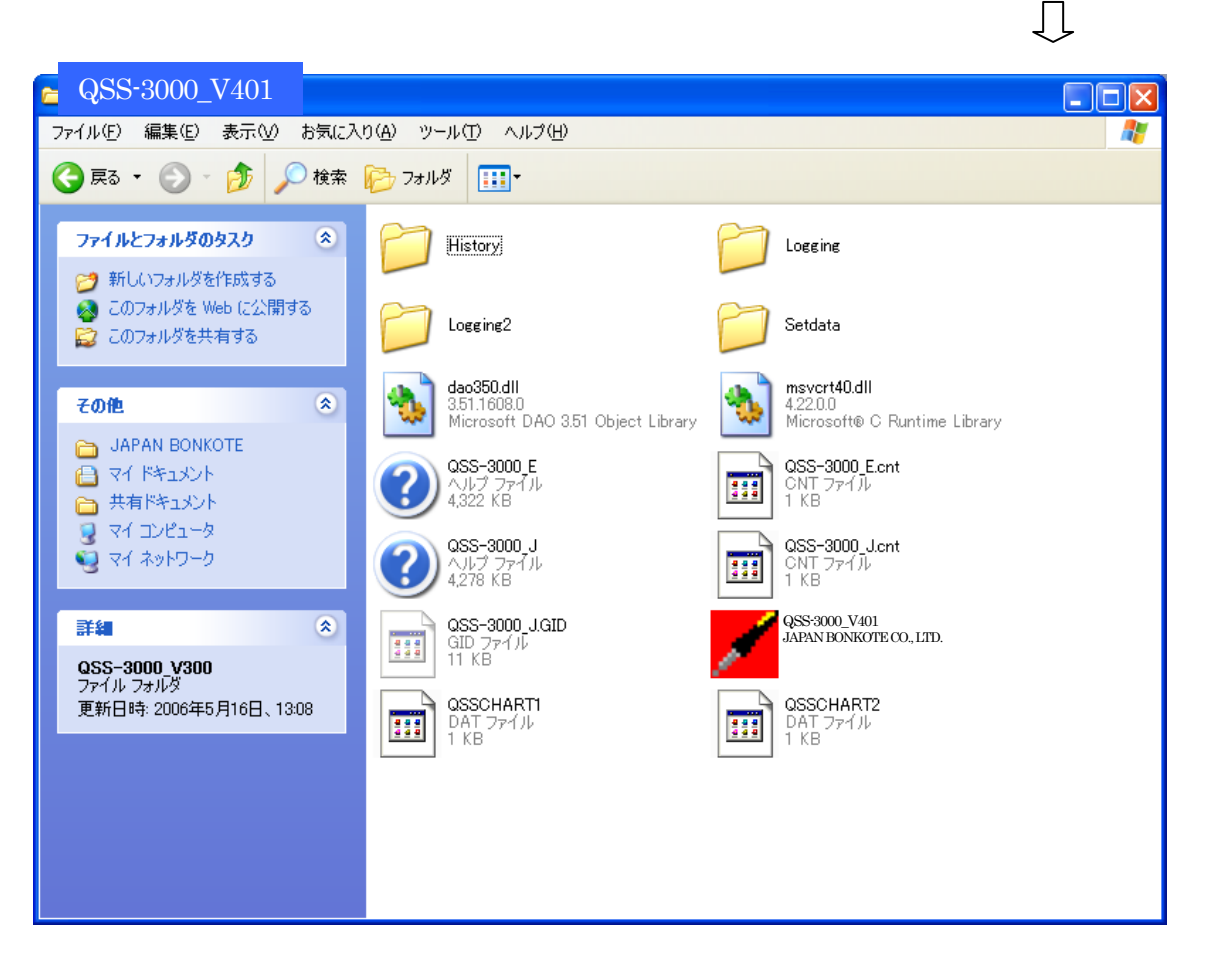

〔history〕フォルダ内にQSS立ち上げと同時に自動でヒストリファイルが作成され、通信 エラ-等の発生時間と解除時間を保存します。テキスト形式で保存されるので、 保存内容をメモ帳等で表示することができます。また、データはカンマで区切ら れているので、市販の表計算ソフトでも展開できます。

〔Logging〕ロギング画面で作成した保存ファイルをこのフォルダ内に作成・保存しています。

〔Logging2〕解析モードで作成した保存ファイルをこのフォルダ内に作成・保存しています。

〔SetData〕フォルダ内に〔全チャンネル一括画面〕等で作成・保存したファイルが保存され

ています

\*フォルダ名は絶対変更しないで下さい。

#### 付録

#### a.通信上の注意

- \*「ロギング最終機器番号設定」で設定した数以上の増設になると、認識できないので、最初 からソフトを立ち上げて、「ロギング最終機器番号設定」の設定を変更して下さい。
- \* 「ロギング最終機器番号設定」を9としながら、仮に4台しか接続していなかったとする と、残り6台分接続できるので、途中からその6台分増やしても自動認識します。

#### b.トラブルシューティング

#### 「はんだごてと通信が出来ない」

- ・はんだごてのアドレス番号が正しく設定されているか確認してください。
- ・コンバージョン・ユニットが正しく接続されているか確認してください。

パソコンに接続するシリアルケーブルはストレートのものをご使用ください。

- ・コンバージョン・ユニットの電源(ACアダプター)が入っている事を確認してください。
- ・通信ケーブルが断線していないか確認してください。
- ・ソフトウェアの「各種設定」で通信ポートが正しく設定されているか確認してください。

#### [通信エラーが発生する]

- ・通信ケーブルのモジュラージャックがしっかり接続されているか確認してください。
- ・コントローラーの電源が切られていないか確認してください。
- ・通信ケーブルに断線個所が無いか確認してください。

#### c.サポートサービスについて

QSS-3000についてのサポートサービスは下記のお電話または FAXにて 受け付けております。

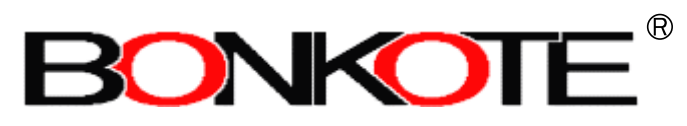

"World Class Soldering/Desoldering Systems"

日本ボンコート株式会社

#### 本社

〒310-0852 茨城県水戸市笠原町600-14 TEL 029-241-2725 FAX 029-241-2726 http://bonkote.co.jp E-mail:info@bonkote.co.jp